# Dell™ 1609WX プロジェクタ ユーザーガイド

## メモ、注意、警告

- **シンモ:「メモ」は、プロジェクタの使用に際して役立つ** 重要な情報です。
- **二**注意:「注意」は、ハードウェアの破損やデータの損失 を防ぐ方法について記載しています。

#### 警告 **:** 「警告」は、物的損害、人的傷害、もしくは死に つながる潜在性を意味します。

#### 本書の内容は予告なく変更されることがあります。

**© 2008 Dell Inc. All rights reserved.**

\_\_\_\_\_\_\_\_\_\_\_\_\_\_\_\_\_\_\_\_

Dell Inc. 社の書面による許諾を受けることなく、どのような形態で あっても、本書を複製することは固く禁じられています。

本書で使用されている商標 : *Dell* および *DELL* のロゴは Dell Inc. の商 標です、*DLP*、*DLP*® のロゴおよび *DarkChip™2* は Texas Instruments の 商標です、*Microsoft* および *Windows* は米国およびその他の国における Microsoft Corporation の登録商標または商標です。

本書で使用されているその他の商標および製品名はそれぞれの所有者 に帰属しています。 Dell Inc. は他社の所有する商標や製品名の所有権を すべて放棄します。

モデル **1609WX**

**2008** 年 **5** 月改訂 **A01**

# 目次

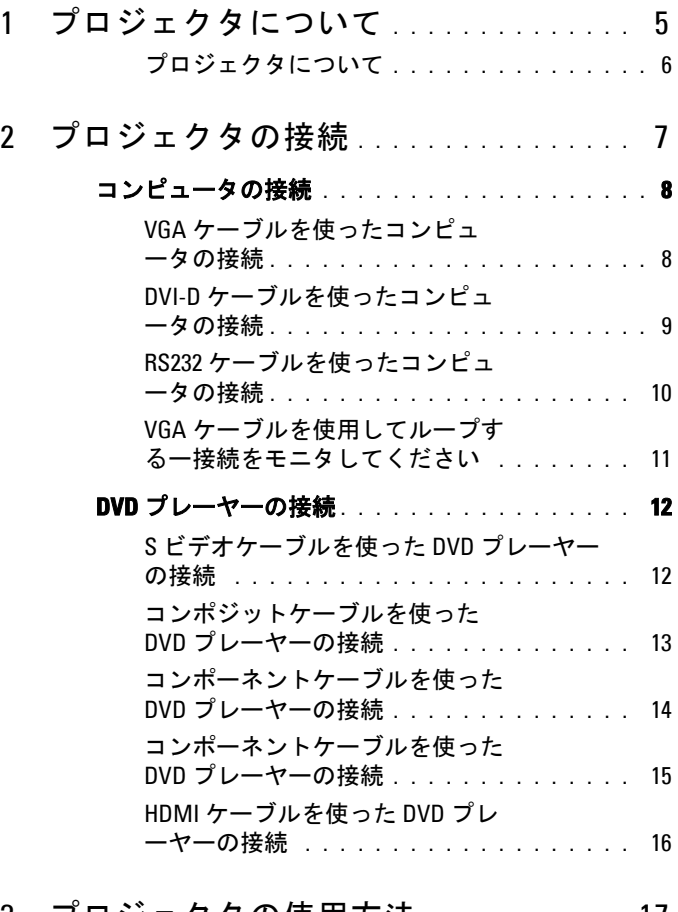

3 [プロジェクタの使用方法](#page-16-0) **. . . . . . . . . . . .** 17

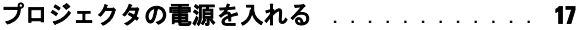

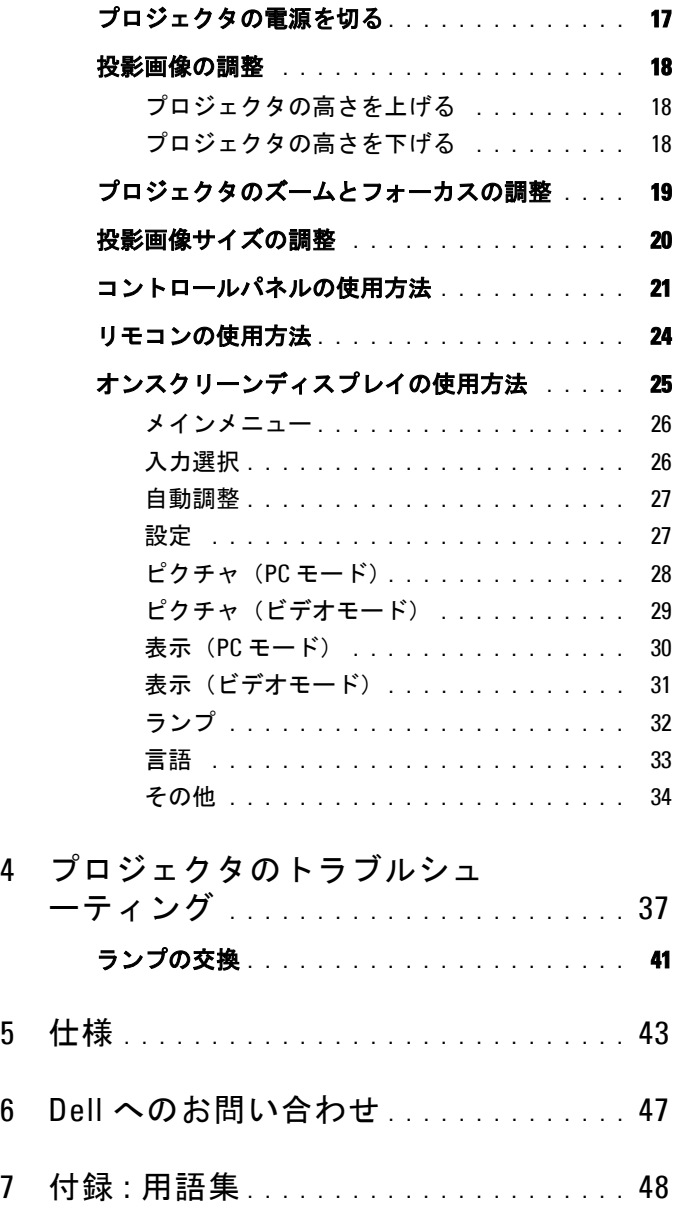

# **1**

# <span id="page-4-0"></span>プロジェクタについて

プロジェクタを接続する前に、必要なコンポーネントがすべて揃っているこ とを確認してください。プロジェクタには、以下に示すコンポーネントが付 属しています。コンポーネントが足りない場合、デル (Dell [へのお問い合わ](#page-46-1) せ [ページ](#page-46-1) 47 を参照 ) にご連絡ください。

Dell™ 1609WX プロジェクタには、次のコンポーネントが付属しています。

同梱されているもの

電源ケーブル 1.8m VGA ケーブル(VGA - VGA)

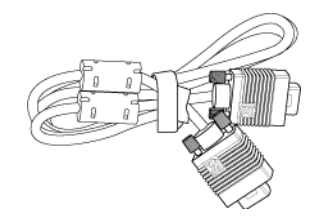

CR2032 電池 リモコン

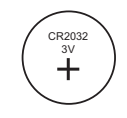

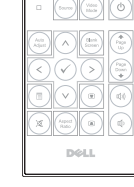

CD ユーザーガイドおよびドキュメ キャリーケース ント

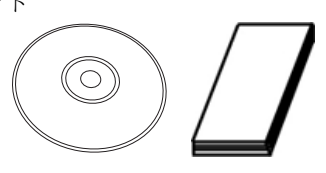

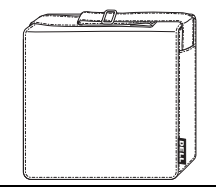

プロジェクタについて | 5

#### <span id="page-5-2"></span><span id="page-5-0"></span>プロジェクタについて

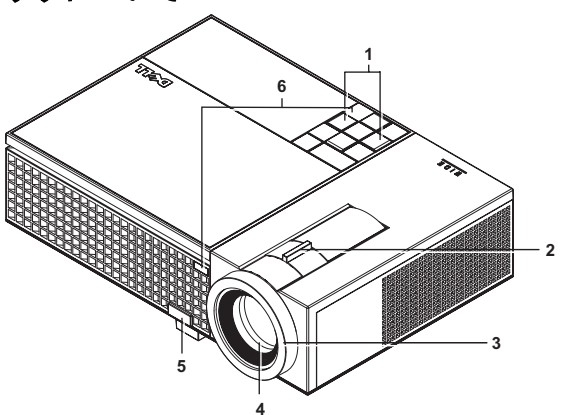

<span id="page-5-8"></span><span id="page-5-7"></span><span id="page-5-6"></span><span id="page-5-5"></span><span id="page-5-4"></span>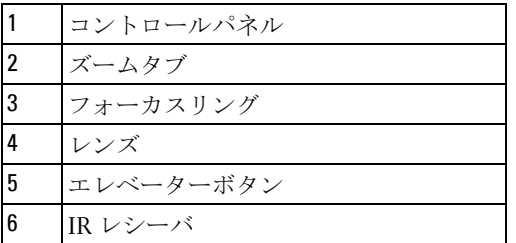

#### <span id="page-5-3"></span><span id="page-5-1"></span>警告 **:** 安全上のご注意

- プロジェクタ機器は熱を発するものの近くでは使用しないでください。
- プロジェクタはほこりの多い場所では使用しないでください。ほこりが原因 でシステムが故障し、プロジェクタが自動的にシャットダウンすることが あります。
- プロジェクタはよく換気された場所に設置してください。
- プロジェクタにある通気口や開口部を塞がないでください。
- プロジェクタは5℃~35℃の周囲温度で操作します。

#### ■ メモ:詳細については、プロジェクタに付属する安全情報を参照して ください。

6 | プロジェクタについて

# **2**

# <span id="page-6-1"></span><span id="page-6-0"></span>プロジェクタの接続

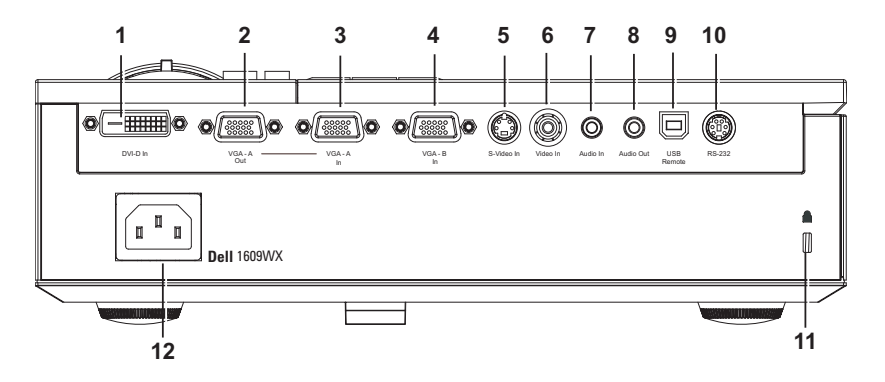

<span id="page-6-11"></span><span id="page-6-10"></span><span id="page-6-9"></span><span id="page-6-8"></span><span id="page-6-7"></span><span id="page-6-6"></span><span id="page-6-4"></span><span id="page-6-2"></span>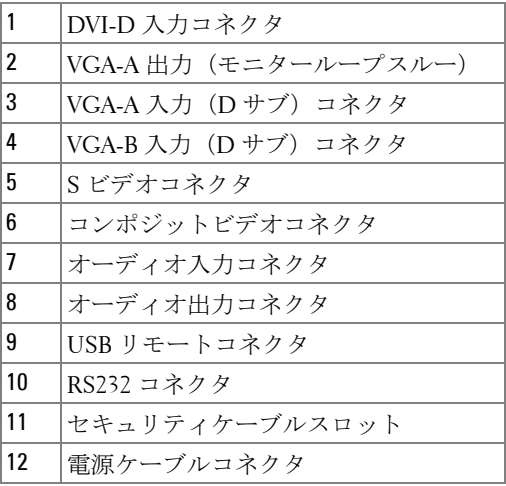

#### <span id="page-6-13"></span><span id="page-6-12"></span><span id="page-6-5"></span><span id="page-6-3"></span>警告 **:** この章で説明する交換処理の前に[、ページ](#page-5-1) **6** にある「安全上の ご注意」をお読みください。

## <span id="page-7-4"></span><span id="page-7-0"></span>コンピュータの接続

<span id="page-7-1"></span>**VGA** ケーブルを使ったコンピュータの接続

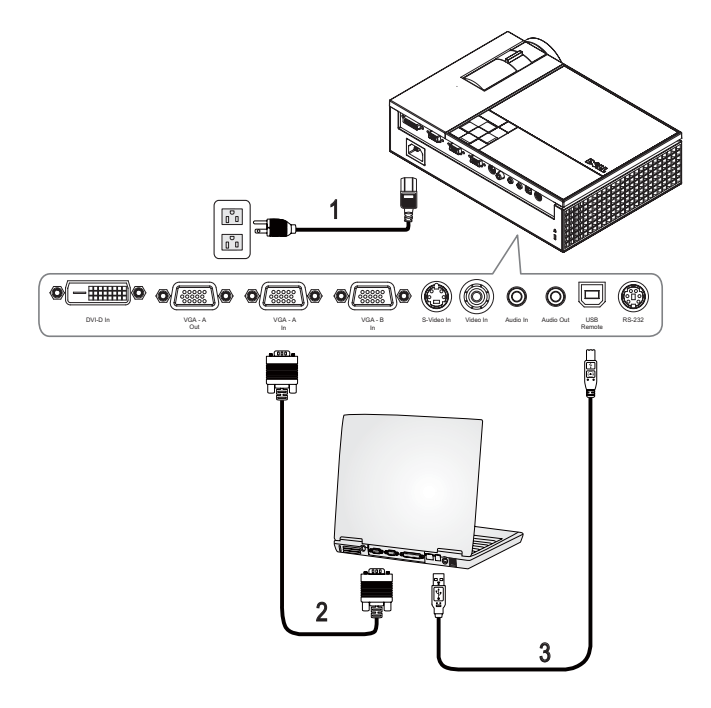

<span id="page-7-5"></span><span id="page-7-3"></span><span id="page-7-2"></span>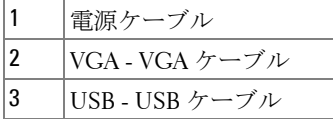

メモ **:** USB ケーブルは付属していません。

**シンモ:リモコンで「次のページ」機能と「前のページ」機能を使用す** る場合は、USB ケーブルを接続する必要があります。

#### <span id="page-8-3"></span><span id="page-8-0"></span>**DVI-D** ケーブルを使ったコンピュータの接続

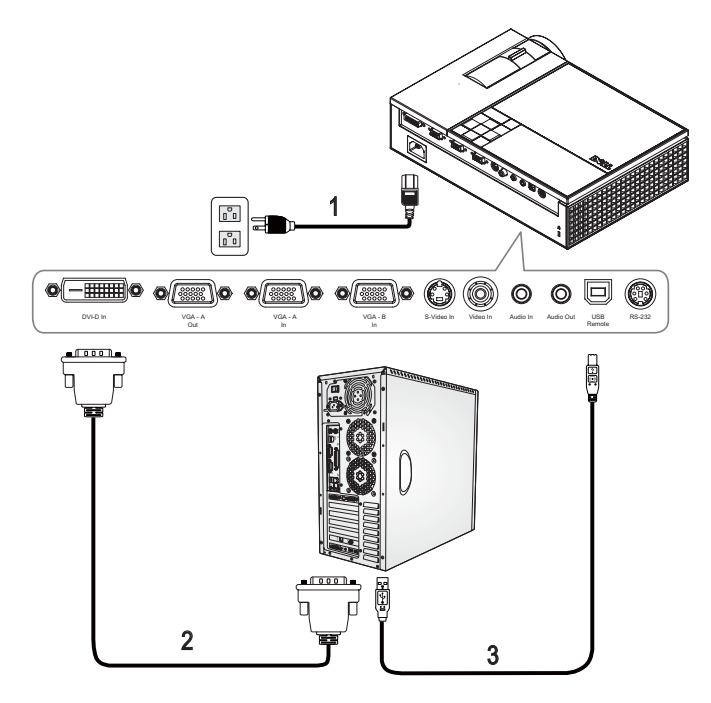

<span id="page-8-4"></span><span id="page-8-2"></span><span id="page-8-1"></span>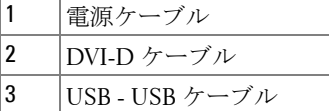

メモ **:** USB ケーブルと DVI-D ケーブルは付属していません。 **シンモ:リモコンで「次のページ」機能と「前のページ」機能を使用す** 

る場合は、USB ケーブルを接続する必要があります。

#### <span id="page-9-2"></span><span id="page-9-0"></span>**RS232** ケーブルを使ったコンピュータの接続

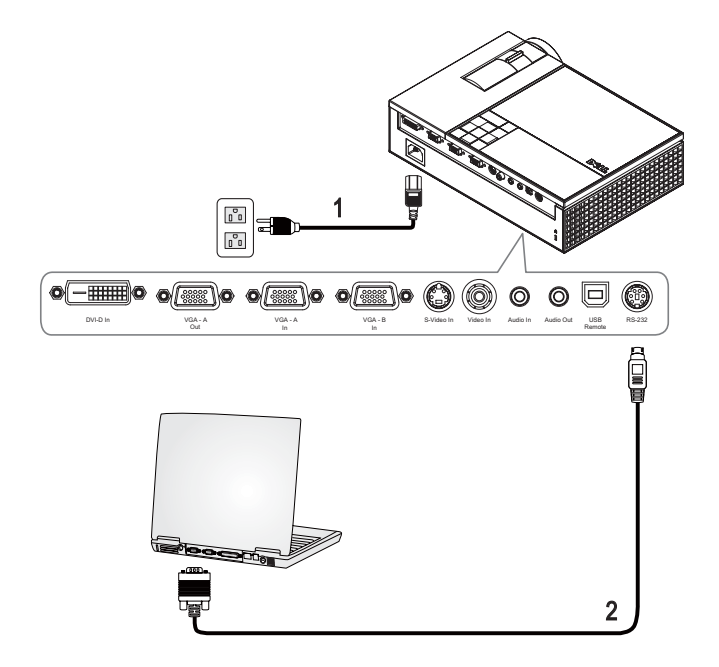

<span id="page-9-3"></span><span id="page-9-1"></span>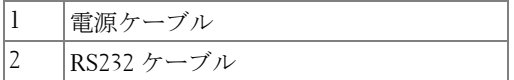

メモ **:** RS232 ケーブルは付属していません。 RS232 ケーブル (6ft (1.8m) は Dell の Web サイトでお求めいただけます。

<span id="page-10-0"></span>**VGA** ケーブルを使用してループするー接続をモニタして ください

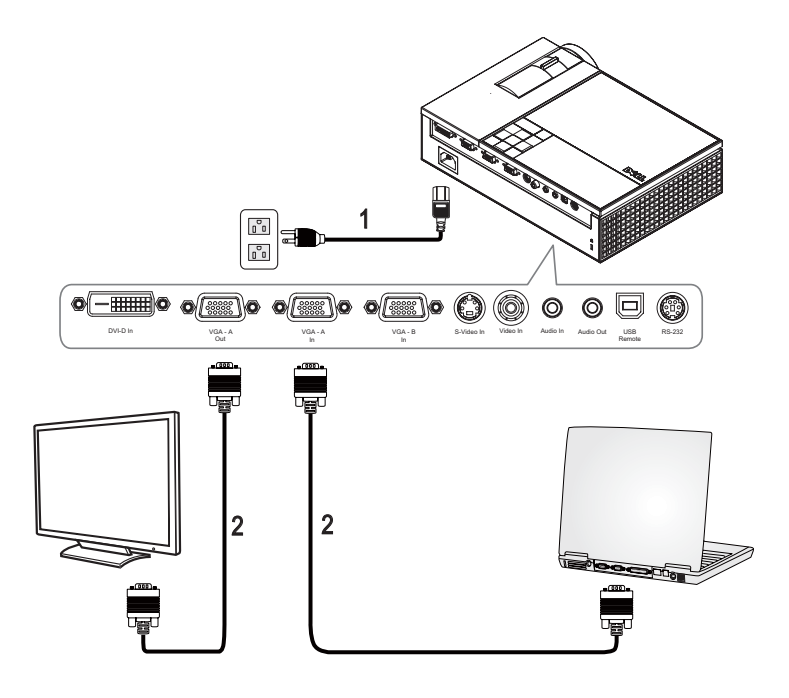

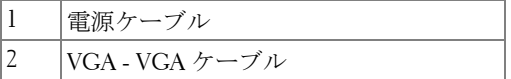

## <span id="page-11-0"></span>**DVD** プレーヤーの接続

<span id="page-11-3"></span><span id="page-11-1"></span>**S** ビデオケーブルを使った **DVD** プレーヤーの接続

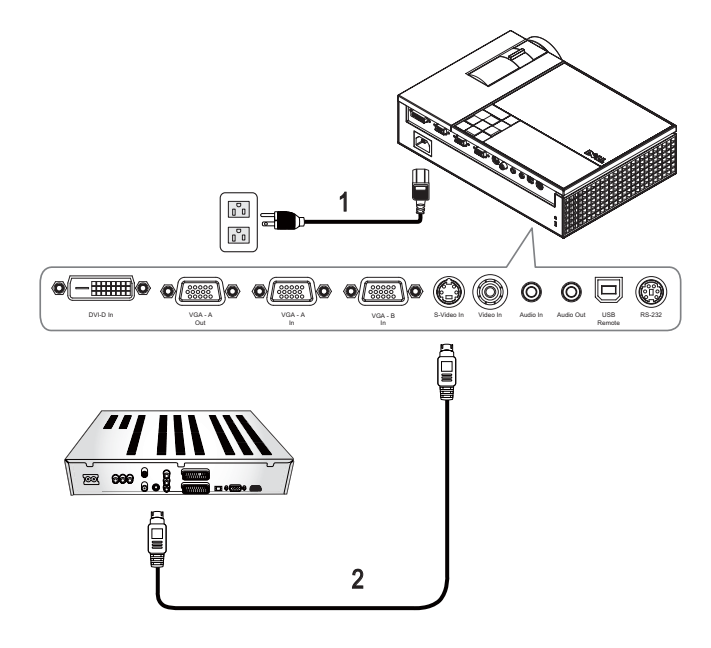

<span id="page-11-4"></span><span id="page-11-2"></span>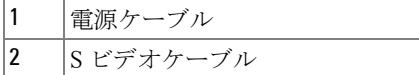

メモ **:** S ビデオケーブルは付属していません。デルの Web サイトで S ビデオ延長 (50ft/100ft) ケーブルをお買い求めいただけます。

#### 12 | プロジェクタの接続

<span id="page-12-1"></span><span id="page-12-0"></span>コンポジットケーブルを使った **DVD** プレーヤーの接続

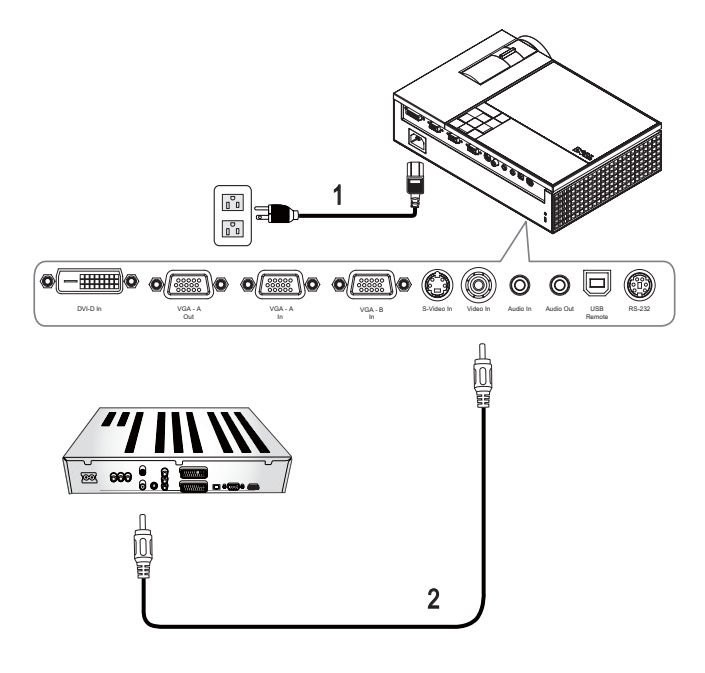

<span id="page-12-3"></span><span id="page-12-2"></span>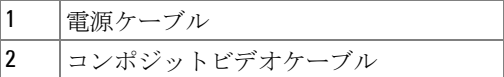

メモ **:** コンポジットケーブルは付属していません。デルの Web サイト でコンポジットビデオ延長(50ft/100ft)ケーブルをお買い求めいただけま す。

<span id="page-13-0"></span>コンポーネントケーブルを使った **DVD** プレーヤーの接続 **YpbPr** 対 **VGA** ケーブルを使用する

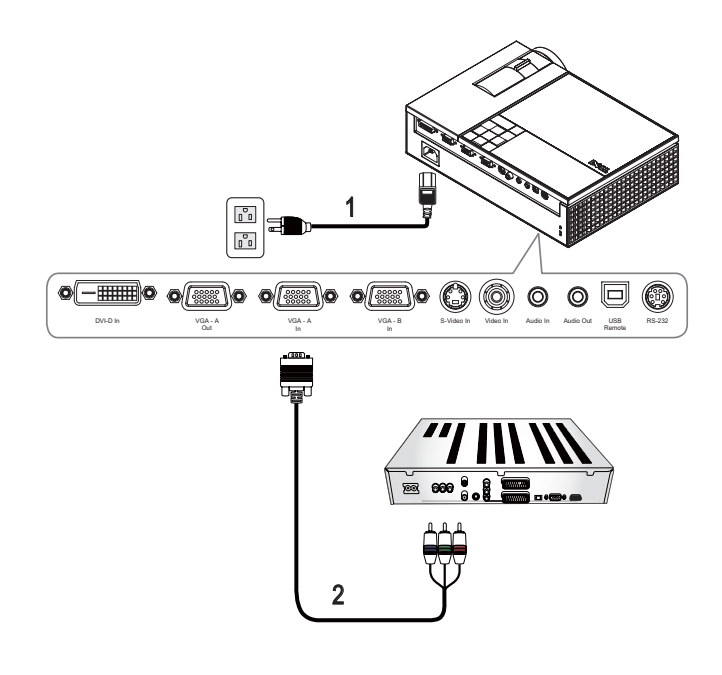

<span id="page-13-2"></span><span id="page-13-1"></span>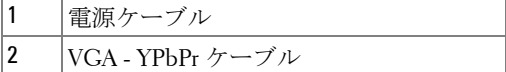

メモ **:** VGA - YPbPr ケーブルは付属していません。デルの Web サイトで VGA - YPbPr 延長 (50ft/100ft) ケーブルをお買い求めいただけます。

メモ **:** コンポーネントケーブルは、VGA-A 入力または VGA-B 入力に接 続できます。

<span id="page-14-0"></span>コンポーネントケーブルを使った **DVD** プレーヤーの接続

**YpbPr** 対 **YpbPr** ケーブルおよび **YpbPr** 対 **VGA** アダプタの使用

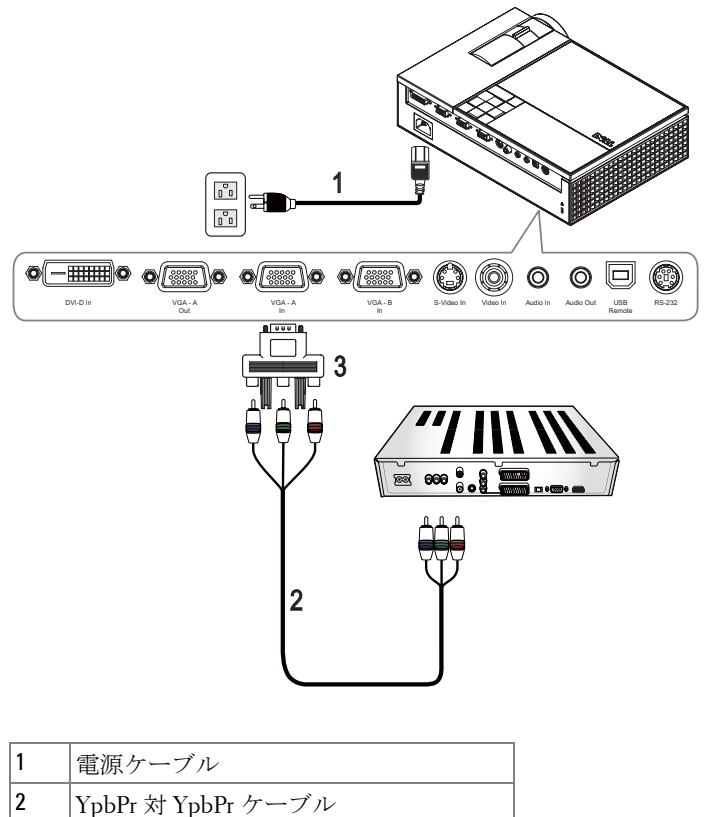

3 YpbPr 対 VGA アダプタ

メモ **:** YpbPr 対 YpbPr ケーブルおよび VGA 対 YpbPr アダプタは、Dell 製品ではありません。

メモ **:** コンポーネントケーブルは、VGA-A 入力または VGA-B 入力に接 続できます

#### <span id="page-15-0"></span>**HDMI** ケーブルを使った **DVD** プレーヤーの接続

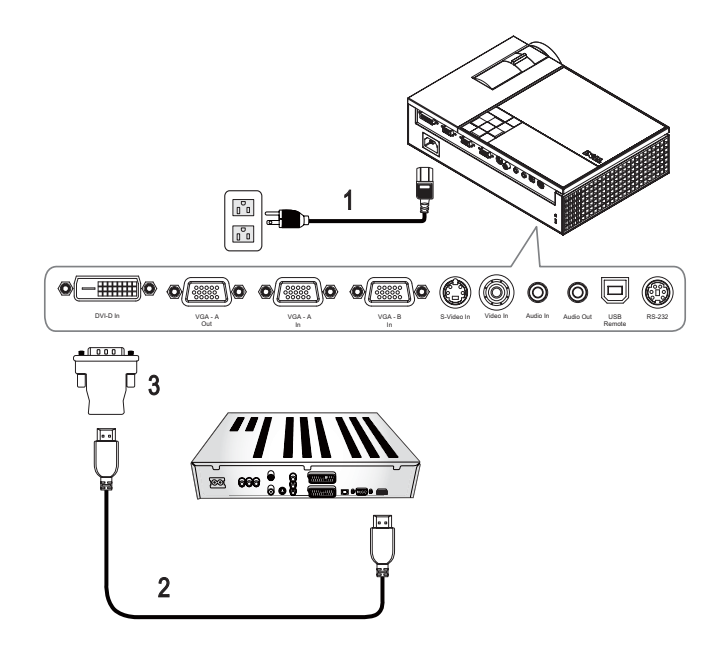

<span id="page-15-3"></span><span id="page-15-2"></span><span id="page-15-1"></span>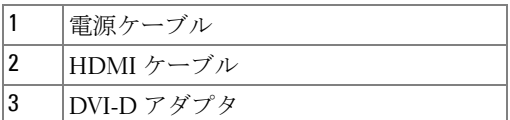

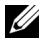

メモ **:** HDMI ケーブルと DVI-D アダプタは付属していません。

# <span id="page-16-4"></span>**3**

# <span id="page-16-0"></span>プロジェクタの使用方法

## <span id="page-16-1"></span>プロジェクタの電源を入れる

**ZA メモ:** プロジェクタの電源を入れてから、ソースの電源を入れます。 **電源ボタンを押すまでライトは青色で点滅します。** 

- **1** レンズキャップを外します。
- **2** 電源ケーブルと適切な信号ケーブルを接続します。プロジェクタの接続に ついては[、プロジェクタの接続ページ](#page-6-1) 7 を参照してください。
- **3** プロジェクタの電源ボタンを押します(電源ボタンの位置については[、コ](#page-20-0) [ントロールパネルの使用方法ページ](#page-20-0) 21 を参照してください)。
- **4** ソース(コンピュータ、DVD プレーヤーなど)の電源を入れます。プロ ジェクタが自動的にソースを検出します。 プロジェクタに複数のソースが接続されている場合は、リモコンまたは コントロールパネルのソースボタンを押して、希望するソースを選択し ます。

**5** 電源が入ると Dell ロゴが 30 秒間表示されます。

「信号を検索中です…」というメッセージが画面に表示される場合は、適切 なケーブルがしっかりと接続されていることを確認します。

## <span id="page-16-3"></span><span id="page-16-2"></span>プロジェクタの電源を切る

- **注意:** プロジェクタから電源ケーブルの接続を外す前に、プロジェク タの電源を切る必要があります。
- **1** 電源ボタンを押します。
- **2** 電源ボタンをもう一度押します。冷却ファンが 90 秒間作動します。
- **3** 時間を掛けずにプロジェクタの電源を切るには、プロジェクタの冷却 ファンが作動中に電源ボタンを押します。
- メモ **:** プロジェクタの電源をもう一度入れる場合は、内部温度が安定 するまで 60 秒待ちます。
- **4** コンセントとプロジェクタから電源ケーブルの接続を外します。

#### プロジェクタの使用方法 | 17

**シンモ:プロジェクタが作動中に電源ボタンを押すと、「電源ボタンを押** してプロジェクタの電源をオフにします。」というメッセージが画面に表示 されます。このメッセージを消すには、コントロールパネルのメニューボタ ンを押すか、または、メッセージを無視します。メッセージは 5 秒後に消え ます。

### <span id="page-17-3"></span><span id="page-17-0"></span>投影画像の調整

#### <span id="page-17-4"></span><span id="page-17-1"></span>プロジェクタの高さを上げる

**1** エレベーターボタンを押します。

- **2** プロジェクタを任意の高さまで上げ、ボタンを離してエレベーターフッ トを固定します。
- **3** 傾斜調整ホイールを使ってディスプレイの角度を微調整します。

#### <span id="page-17-2"></span>プロジェクタの高さを下げる

**1** エレベーターボタンを押します。

**2** プロジェクタを下げ、ボタンを離してエレベーターフットを固定します。

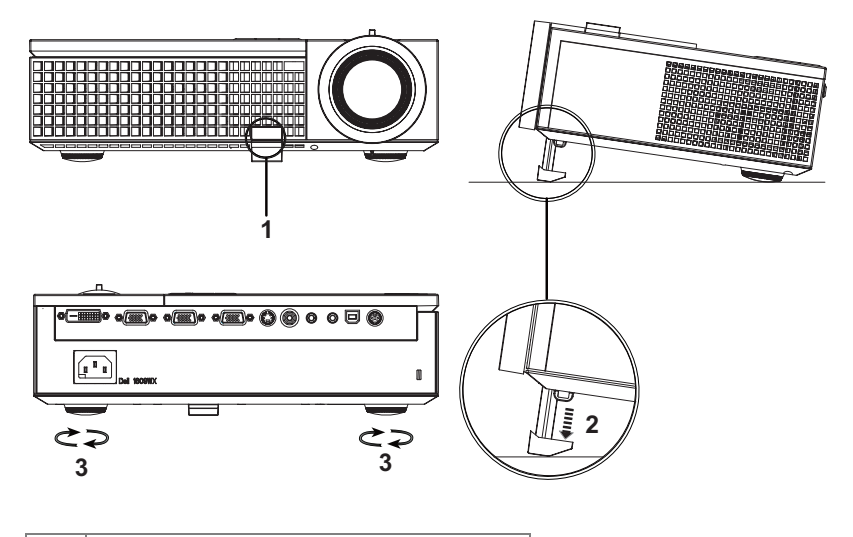

<span id="page-17-7"></span><span id="page-17-6"></span><span id="page-17-5"></span>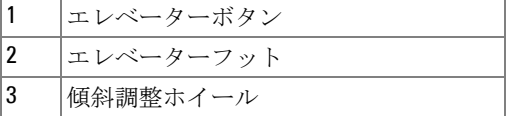

#### 18 プロジェクタの使用方法

# <span id="page-18-1"></span><span id="page-18-0"></span>プロジェクタのズームとフォーカスの調整

#### 警告 **:** プロジェクタを移動したり、キャリーケースに収納する場合に は、ズームレンズとエレベーターフットが完全に引っ込んでいること を確認して、プロジェクタが破損しないようにします。

- **1** ズームタブを回して拡大または縮小します。
- **2** 画像が鮮明になるまでフォーカスリングを回します。プロジェクタで焦点 が合う距離は 3.3 ft ~ 39.4 ft (1.0 m ~ 12 m)です。

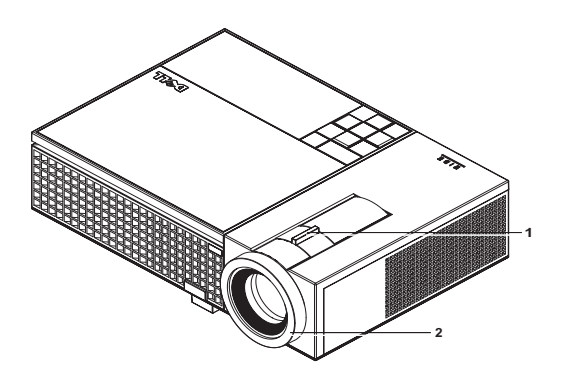

<span id="page-18-3"></span><span id="page-18-2"></span>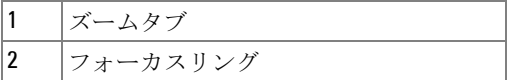

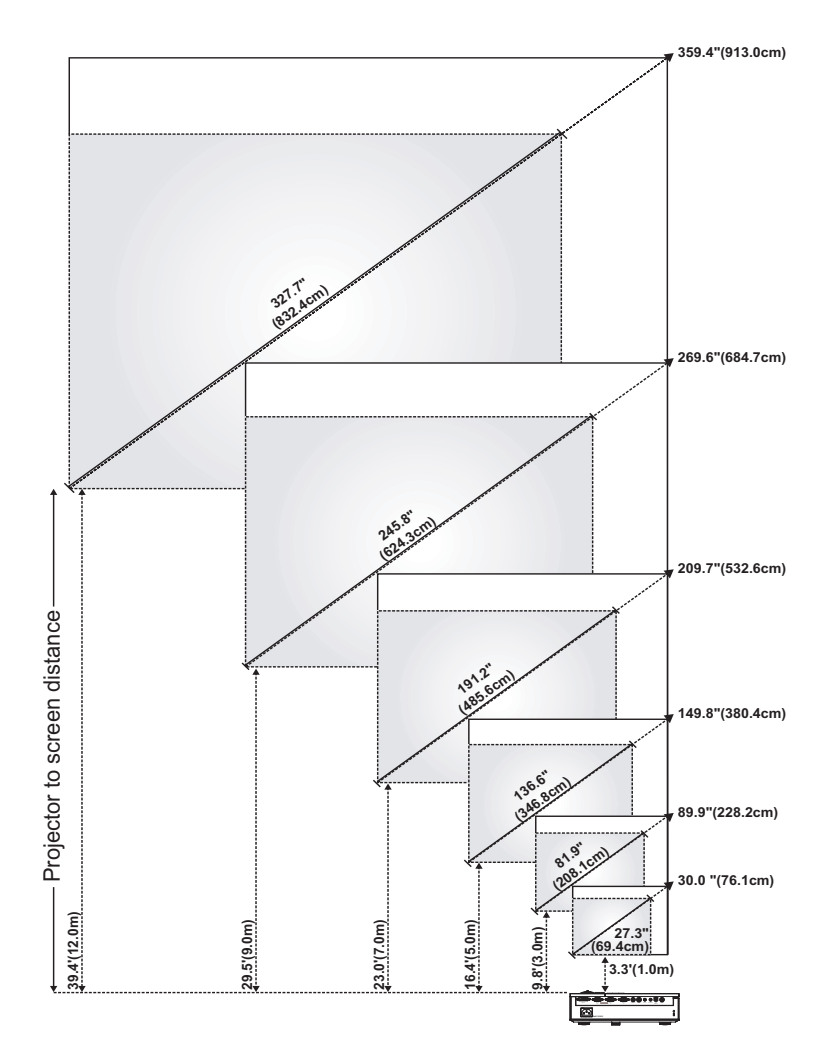

# <span id="page-19-0"></span>投影画像サイズの調整

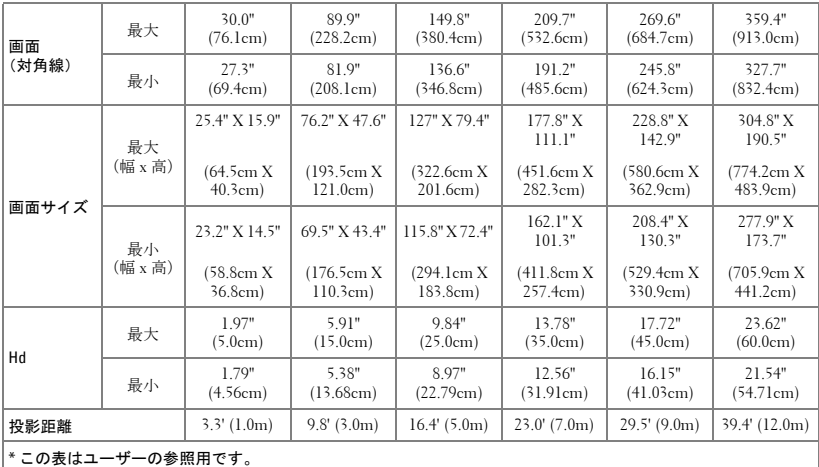

# <span id="page-20-1"></span><span id="page-20-0"></span>コントロールパネルの使用方法

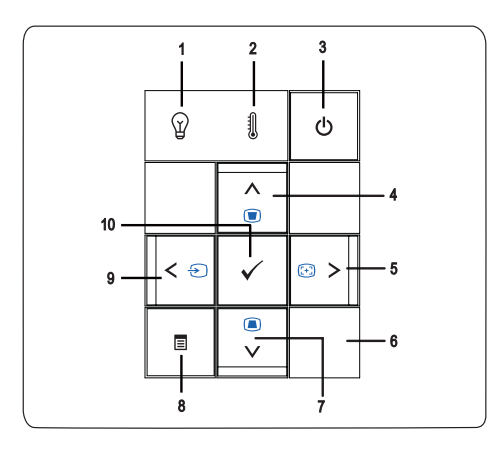

プロジェクタの使用方法 | 21

<span id="page-21-0"></span>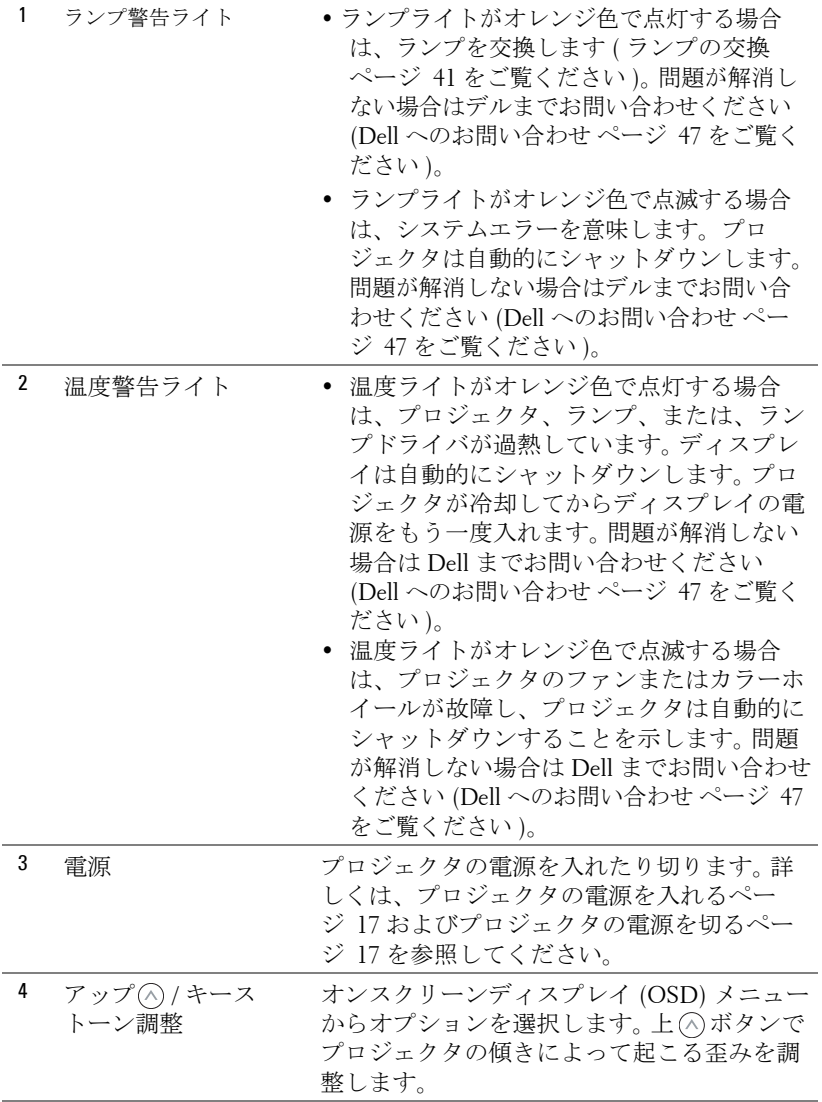

#### 22 | プロジェクタの使用方法

<span id="page-22-0"></span>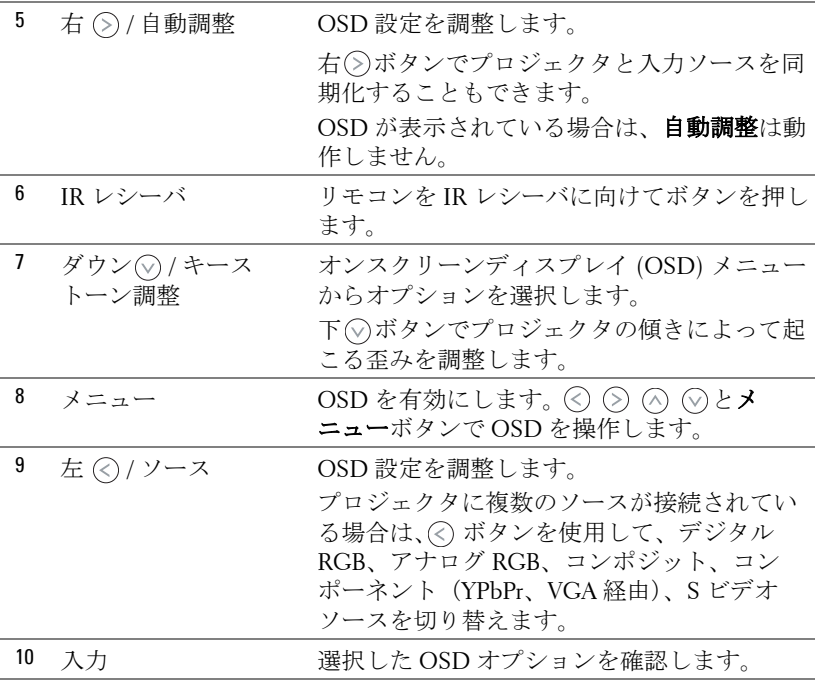

## <span id="page-23-1"></span><span id="page-23-0"></span>リモコンの使用方法

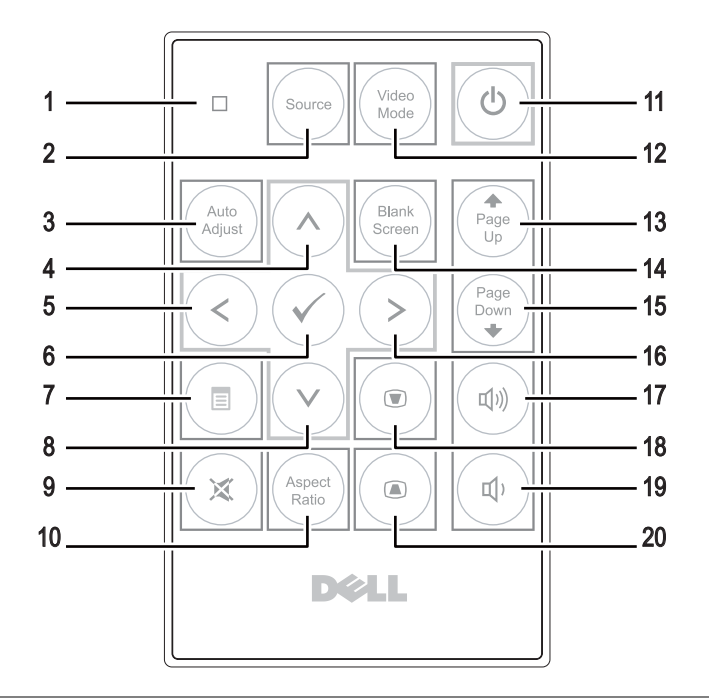

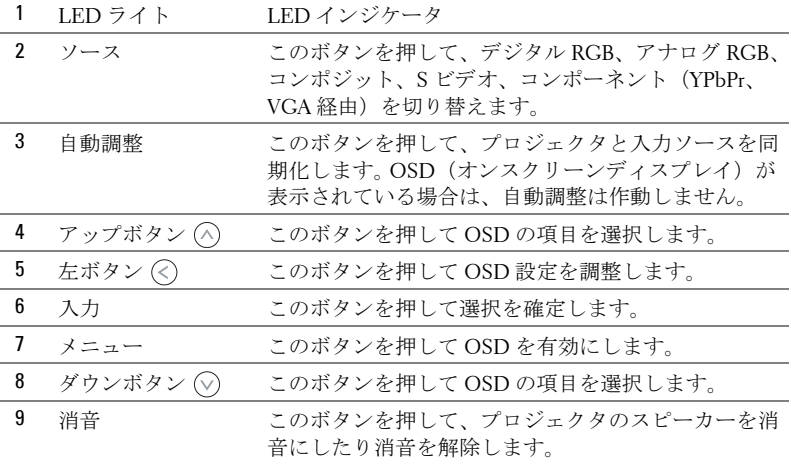

#### 24 | プロジェクタの使用方法

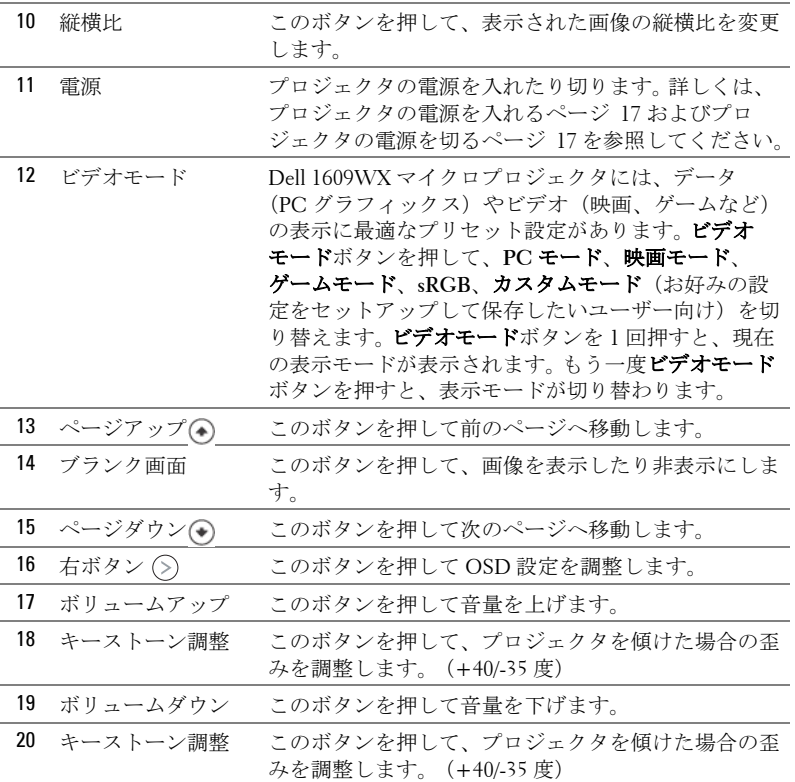

## <span id="page-24-1"></span><span id="page-24-0"></span>オンスクリーンディスプレイの使用方法

プロジェクタには多言語のオンスクリーンディスプレイ(OSD)があり、 入力ソースの有無に関わらず表示されます。

メインメニューのタブの間を移動するには、プロジェクタのコントロールパ ネルまたはリモコンの (<) ボタンまたは (>) ボタンを押します。 サブメニュー を選択するには、プロジェクタのコントロールパネルまたはリモコンの入力 ボタンを押します。

オプションを選択するには、プロジェクタのコントロールパネルまたはリモ コンの(へ)または(の)を押します。色が濃い青色になります。項目を選択する と、色が濃い青色になります。コントロールパネルまたはリモコンの<)ま たは
(S)を使って設定を調整します。

メインメニューに戻るには、「戻る」タブに進み、コントロールパネルまた

#### プロジェクタの使用方法 | 25

はリモコンの入力ボタンを押します。

OSD を終了するには、「終了」タブに進み、入力ボタンを押すか、または、 コントロールパネルまたはリモコンのメニューボタンを押します。

#### <span id="page-25-2"></span><span id="page-25-0"></span>メインメニュー

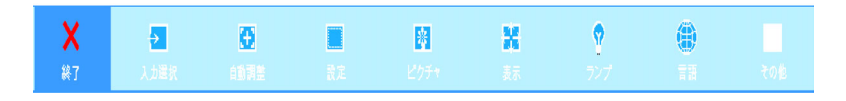

#### <span id="page-25-3"></span><span id="page-25-1"></span>入力選択

入力選択メニューを使ってプロジェクタの入力ソースを選択します。

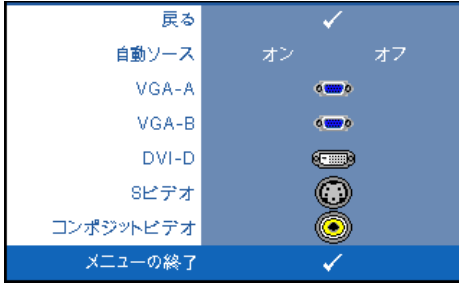

自動ソース **—**オン(初期設 定)を選択すると、使用可能 な入力信号を自動検出しま す。プロジェクタの電源が 入った状態でソースボタンを 押すと、次の使用可能な入力 、<br>信号を自動検出します。 オフ を選択して、現在の入力信号 をロックします。 **自動ソース** モードがオフに設定されてい るときにソースボタンを押す

と、入力信号を手動で選択できるようになります。

**VGA-A—**入力を押して VGA-A 信号を検出します。

**VGA-B—**入力を押して VGA-B 信号を検出します。

**DVI-D—**入力を押して DVI-D 信号を検出します。

**S** ビデオ **—**入力を押して S ビデオ信号を検出します。

コンポジットビデオ **—**入力を押してコンポジットビデオ信号を検出します。

#### <span id="page-26-2"></span><span id="page-26-0"></span>自動調整

自動調整が進行中です...

自動調整を使って、PC モードでプロ ジェクタの周波数とトラッキングを自動 的に調整します。自動調整中は、「自動 調整が進行中です ...」というメッセージ が画面に表示されます。

<span id="page-26-3"></span><span id="page-26-1"></span>設定

垂直キーストーン、自動キーストーン、投影モード、縦横比、プロジェクタ 情報設定があります。

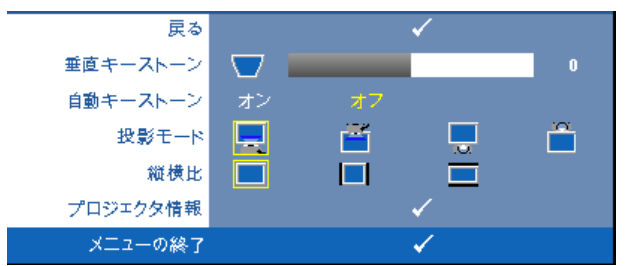

垂直キーストーン **—**プロジェクタを傾けた場合の画像の歪みを調整します。 自動キーストーン **—**プロジェクタを傾けた場合の画像の歪みを自動調整し ます。

投影モード **—**プロジェクタの取り付け方法によって投影モードを選択でき ます。

- デスクトップ前面投影 これは初期設定オプションです。
- 前面投影 天井取り付け 天井取り付けで投影する場合に、プロジェ クタが画像を上下逆にします。
- デスクトップ背面投影 プロジェクタは画像を反転表示します。透過 画面の裏面から投影することができます。
- 背面投影 天井取り付け プロジェクタは画像を反転表示し、上下逆 にします。天井取り付けで透過画面の裏面から投影できます。

縦横比 **—**縦横比を設定します。

- ■ オリジナル 入力ソースの縦横比を維持しながら、入力ソースを調整 して画面に合わせます。
- ||4:3 入力ソースを画面の高さに合わせて調整します。
- ワイド 入力ソースを画面に合わせて調整します。

#### プロジェクタの使用方法 │ 27

次のいずれかの場合はワイドまたは 4:3 を使用します :

**–** コンピュータの解像度が WXGA よりも高い場合

– コンポーネントケーブル(720p/1080i/1080p)を使用する場合

プロジェクタ情報 **—**プロジェクタのモデル名、現在の入力ソース、プロ ジェクタのシリーズ番号(PPID#)を表示します。

#### <span id="page-27-1"></span><span id="page-27-0"></span>ピクチャ(**PC** モード)

ピクチャメニューを使って、プロジェクタの表示設定を調整します。ピク チャメニューには次のオプションがあります :

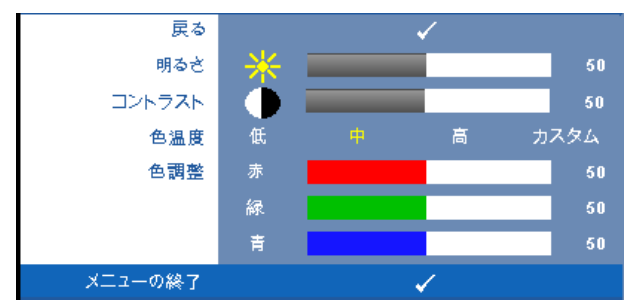

明るさ **—** と を使って画像の明るさを調整します。

**コントラスト** ––(<)と(>)を使ってディスプレイのコントラストを調整しま す。

色温度 **—**色温度を調整します。画面は、色温度が高いと寒色になり、色温度 が低いと暖色になります。

色調整 **—**赤、緑、青の色を手動で調整します。

色調整メニューで値を調整すると、カスタムモードが有効になります。値は カスタムモードで保存されます。

#### <span id="page-28-1"></span><span id="page-28-0"></span>ピクチャ(ビデオモード)

ピクチャメニューを使って、プロジェクタの表示設定を調整します。ピク チャメニューには次のオプションがあります :

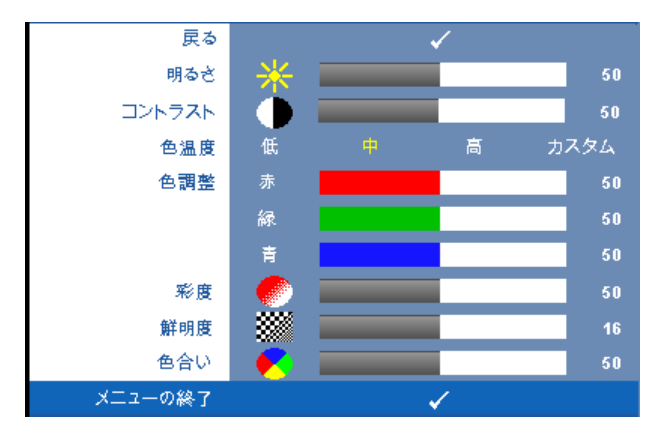

**明るさ** –– ⊙と ⊙を使って画像の明るさを調整します。

**コントラスト** ––(<)と(>)を使ってディスプレイのコントラストを調整しま す。

色温度 **—**色温度を調整します。画面は、色温度が高いと寒色になり、色温度 が低いと暖色になります。

色調整 **—**赤、緑、青の色を手動で調整します。

色調整メニューで値を調整すると、カスタムモードが有効になります。値は カスタムモードで保存されます。

彩度 **—**ビデオソースを白黒から彩度のあるフルカラーに調整します。 を 押して画像の色の量を減らし、()を押して色の量を増やします。

**鮮明度 —**画像のシャープネスを調整します。 ◇ を押してシャープネスを下 げ、◇を押してシャープネスを上げます。

**色合い** –– ◇を押して画像の緑色の量を増やし、◇を押して赤色の量を増や します(NTSC 用にのみ選択可能)。

#### <span id="page-29-1"></span><span id="page-29-0"></span>表示(**PC** モード)

表示メニューを使って、プロジェクタの表示設定を調整します。ピクチャメ ニューには次のオプションがあります:

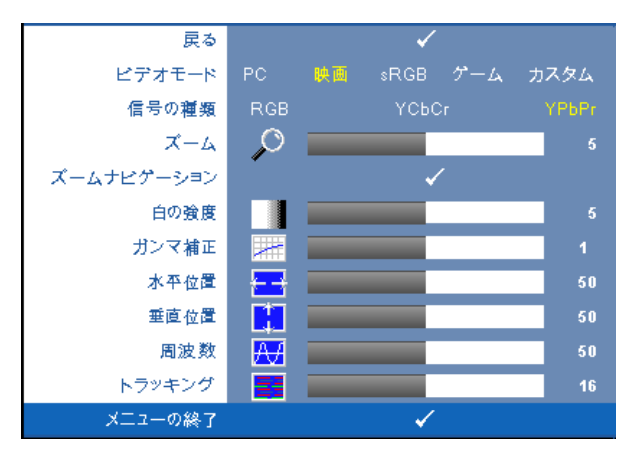

ビデオモード **—**プロジェクタの表示モードを最適化します :

**PC**、映画、**sRGB**(より精密な色を提供します)、ゲーム、カスタム(お好 みの設定を設定します)。白の強度またはガンマ補正の設定を調整すると、 プロジェクタは自動的にカスタムに切り替わります。

#### メモ **:** 白の強度またはガンマ補正の設定を調整すると、プロジェクタ は自動的にカスタムに切り替わります。

信号の種類 **—**RGB、YCbCr、YPbPr の信号の種類から手動で選択できます。 **ズーム** –– ◇を押して投影画面の画像をデジタルに最大4倍まで拡大し、 を押してズームした画像を縮小します。

ズームナビゲーション **—** を押して投影画面をナビゲートしま す。

白の強度 **—**0 に設定して色の再現性を最大化し、10 に設定して明るさを最 大化します。

ガンマ補正 **—**4 つの既定値(1、2、3、4)を調整して、ディスプレイのカ ラーパフォーマンスを変更します。

**水平位置 ––** ◇を押して画像を左へ移動し、 ◇を押して画像を右へ移動しま す。

**垂直位置 —** ⊘を押して画像を下へ移動し、 ⑤を押して画像を上へ移動しま す。

<span id="page-30-2"></span>周波数 **—**ディスプレイのデータクロック周波数を変更し、コンピュータの グラフィックスカードの周波数と合わせます。縦線がちらつく場合は、周波 数コントロールを使って縦線を最小限に抑えます。これは粗調整です。

トラッキング **—**ディスプレイ信号の位相をグラフィックカードと同期化し ます。画像が不安定だったり、ちらつく場合は、トラッキングを使って修正 します。これは微調整です。

#### <span id="page-30-3"></span><span id="page-30-0"></span>表示(ビデオモード)

表示メニューを使って、プロジェクタの表示設定を調整します。ピクチャメ ニューには次のオプションがあります:

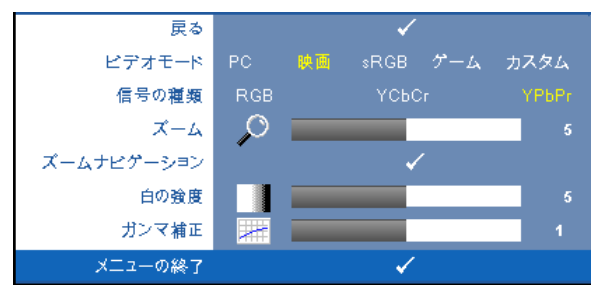

ビデオモード **—**プロジェクタの表示モードを最適化します :

**PC**、映画、(より精密な色を提供します)、ゲーム、カスタム(お好みの設 定を設定します)。白の強度またはガンマ補正の設定を調整すると、プロ ジェクタは自動的にカスタムに切り替わります。

メモ **:** 白の強度またはガンマ補正の設定を調整すると、プロジェクタ は自動的にカスタムに切り替わります。

信号の種類 **—**RGB、YCbCr、YPbPr の信号の種類を手動で選択します。

ズーム **—** を押して投影画面の画像をデジタルに最大 4 倍まで拡大し、 を押してズームした画像を縮小します。

<span id="page-30-1"></span>**ズームナビゲーション 一** (◇ ) < < (◇ ) を押して投影画面をナビゲートしま す。

白の強度 **—**0 に設定して色の再現性を最大化し、10 に設定して明るさを最 大化します。

ガンマ補正 **—**4 つの既定値(1、2、3、4)を調整して、ディスプレイのカ ラーパフォーマンスを変更します。

### <span id="page-31-1"></span><span id="page-31-0"></span>ランプ

ランプメニューを使って、プロジェクタの表示設定を調整します。ピクチャ メニューには次のオプションがあります :

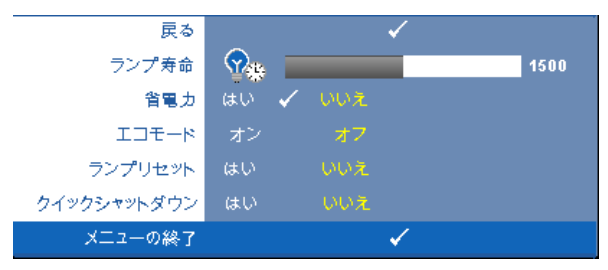

ランプ寿命 **—**最後にランプタイマーをリセットしてからの経過時間を表示 します。

省電力 **—**「はい」を選択して省電力遅延時間を設定します。遅延時間は、入 力信号がない状態でプロジェクタが待機する時間です。初期設定では、遅延 時間は 120 分に設定されています。遅延時間は、5 分、15 分、30 分、45 分、 60 分、120 分に設定できます。

遅延時間内に入力信号が検出されない場合は、プロジェクタはランプをオフ にして、省電力モードになります。プロジェクタが省電力モードに入ってい るときに入力信号が検出されると、プロジェクタは自動的にオンになりま す。 2 時間以内に入力信号が検出されない場合は、プロジェクタは省電力 モードから電源オフモードに切り替わります。プロジェクタの電源を入れる には電源ボタンを押します。

エコモード **—**オンを選択すると、プロジェクタは低電力レベル(216 W) で動作します。ランプの寿命が延び、操作が静かになり、また、画面上のル ミナンス出力が弱くなります。オフを選択すると通常の電力レベル (256 W)で動作します。

ランプリセット **—**新しいランプを取り付けた後で、はい を選択してランプ タイマーをリセットします。

クイックシャットダウン **—**はい を選択し、電源ボタンを一回押してプロ ジェクタの電源を切ります。この機能で、ファンの速度を上げてプロジェク タの電源を素早く切ります。

■◇ メモ:クイック電源オフを有効にすると、電源を切る際に幾分大きい ノイズがあります。

<span id="page-32-1"></span><span id="page-32-0"></span>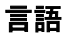

言語メニューで OSD 用の言語を選択します。

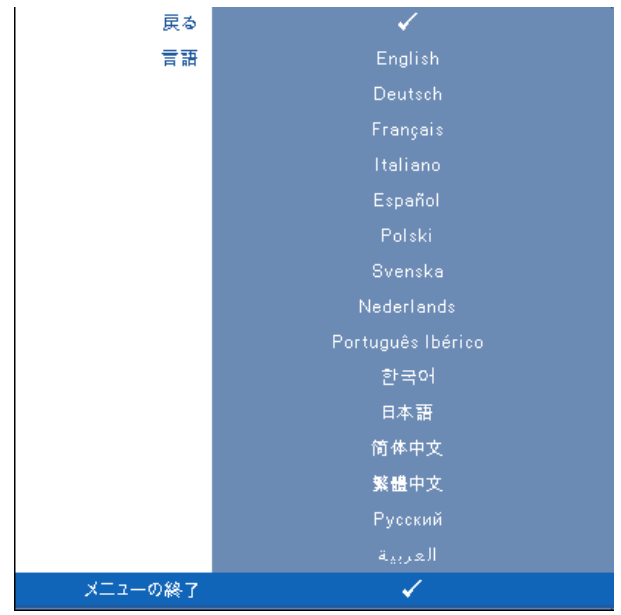

#### <span id="page-33-2"></span><span id="page-33-0"></span>その他

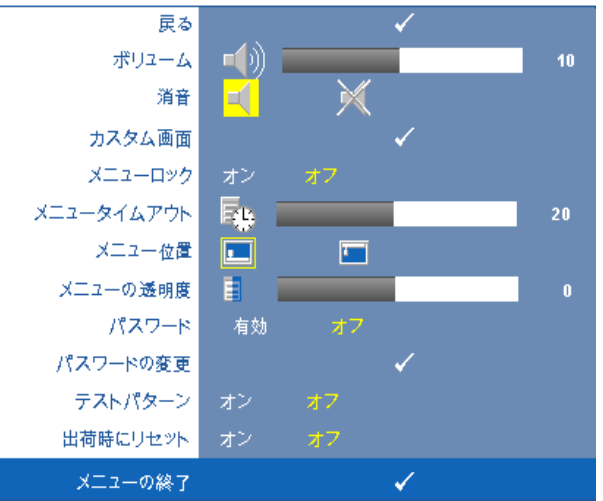

ポリューム –– (<) と (>) を押して音量を上げたり下げます。 消音 **—**サウンドを有効にしたり無効にします。

カスタム画面 **—**エンターを押すと、カスタム画面メニューが表示されます。 はいを選択して、画面画像をマイカスタマイズロゴにします。この画面をデ ルのロゴのある元の画面とすべて置き換えます。ポップアップ画面で **Dell**  ロゴを選択して、初期設定画面に戻すことができます。

メモ **:** フル画像にするには、プロジェクタに接続している入力信号が 1280x800 解像度であることを確認します。

<span id="page-33-1"></span>メニューロック **—**オンを選択するとメニューロックが有効になり、OSD メ ニューが非表示になります。オフを選択するとメニューロックが無効にな り、OSD メニューが表示されます。

メモ **:** メニューロックが無効で OSD が非表示になる場合は、プロジェ クタのコントロールパネルにあるメニューボタンを 15 秒間押し、次に 機能を無効にします。

メニュータイムアウト **—OSD** タイムアウトの遅延時間を調整します。初期 設定では、30 秒操作しないと OSD は非表示になります。

メニュー位置 **—**OSD メニューの画面上の位置を選択します。

メニューの透明度 **—**OSD 背景の透明度レベルを変更します。

パスワード **—**パスワードでプロジェクタを保護します。このセキュリティ 機能で、さまざまなアクセス制限を設定して、ユーザのプライバシーを保護 し、他人がプロジェクタに手を加えることができないようにします。プロ ジェクタを許可なく持ち去っても使用できないため、盗難防止機能として役 立ちます。

オンを選択してパスワード保護を有効にします。パスワードを入力してくだ さい。画面が表示され、次回プロジェクタの電源を入れるとパスワードの入 カが求められます。オフを選択してパスワード保護を無効にします。

■ メモ:初期設定ではパスワード保護は無効です。この機能を有効に すると、プロジェクタの電源を入れるとパスワードの入力が求め られます。

初回パスワード入力の要請

**a** その他メニューに進み、入力を押して、次にパスワードを選択し てパスワード設定を有効にします。

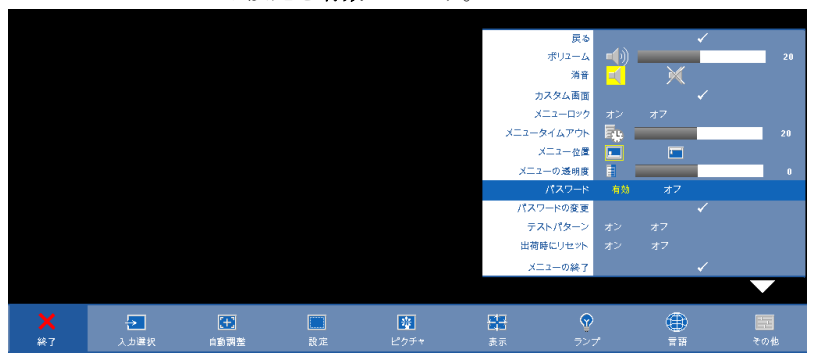

**b** パスワード機能を有効にすると、文字画面がポップアップ表示さ れます。4 文字のコードを画面から入力して入力ボタンを押しま す。

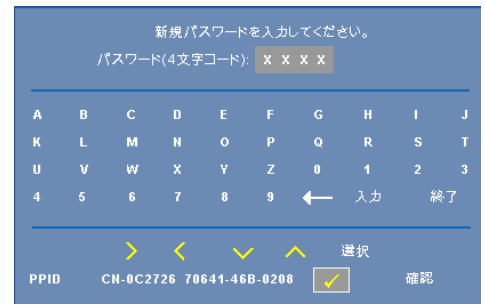

**c** 確認のため、パスワードをもう一度入力します。

**d** パスワードが認証されると、プロジェクタの機能とユーティリ ティにアクセスできます。

間違ったパスワードを入力した場合は、あと 2 回で正しいパスワード を入力する必要があります。 3 回無効なパスワードを入力すると、プロ ジェクタは自動的にオフになります。

**■ メモ:** パスワードを忘れた場合は、DELL™ または正規サービス技術者 までご連絡ください。

パスワード機能をキャンセルする場合は、オフを選択し、パスワード を入力して機能を無効にします。

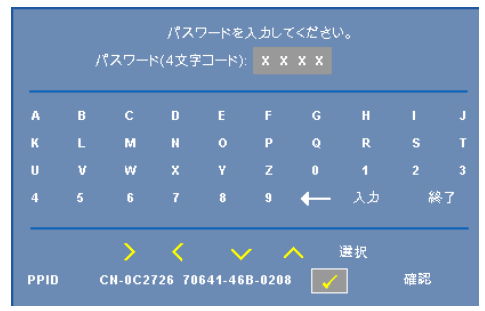

パスワードの変更 **—**元のパスワードを入力し、次に新規パスワードを入力 します。新規パスワードをもう一度入力して確認します。

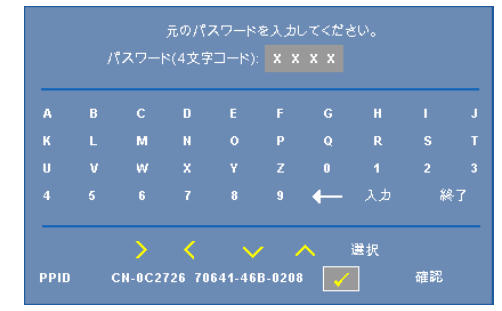

テストパターン **—**オンを選択して、フォーカスと解像度を自己テストする 内蔵テストパターンを有効にします。オフを選択すると機能は無効になりま す。

出荷時にリセット **—**オンを選択して、プロジェクタを工場出荷時の初期設 定にリセットします。コンピュータソースやビデオソース設定もリセットさ れます。

# <span id="page-36-1"></span>**4**

# <span id="page-36-0"></span>プロジェクタのトラブル シューティング

プロジェクタに問題が生じた場合は、次のトラブルシューティングを参照し てください。問題が解消しない場合は Dell™ までお問い合わせください。 Dell へのお問い合わ[せページ](#page-46-1) 47 をご覧ください。

#### <span id="page-36-2"></span>問題 みんちょう 解決方法

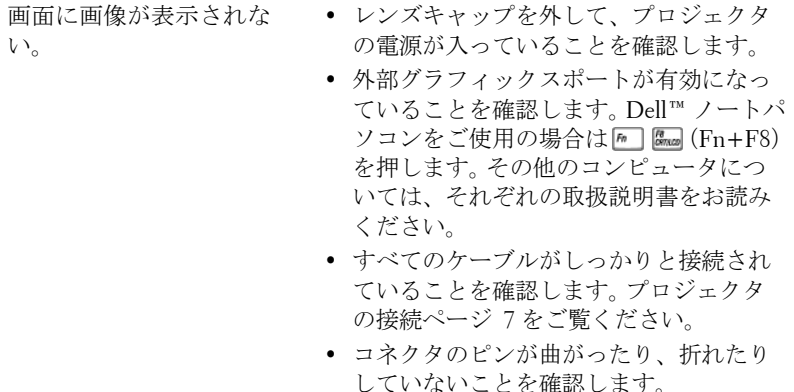

- ランプがしっかりと取り付けられている かどうか確認してください(ランプの交 換[ページ](#page-40-0) 41 をご覧ください)。
- その他メニューのテストパターンを使い ます(その他[ページ](#page-46-1) 47 をご覧ください)。 テストパターンの色が正しいことを確認 します。

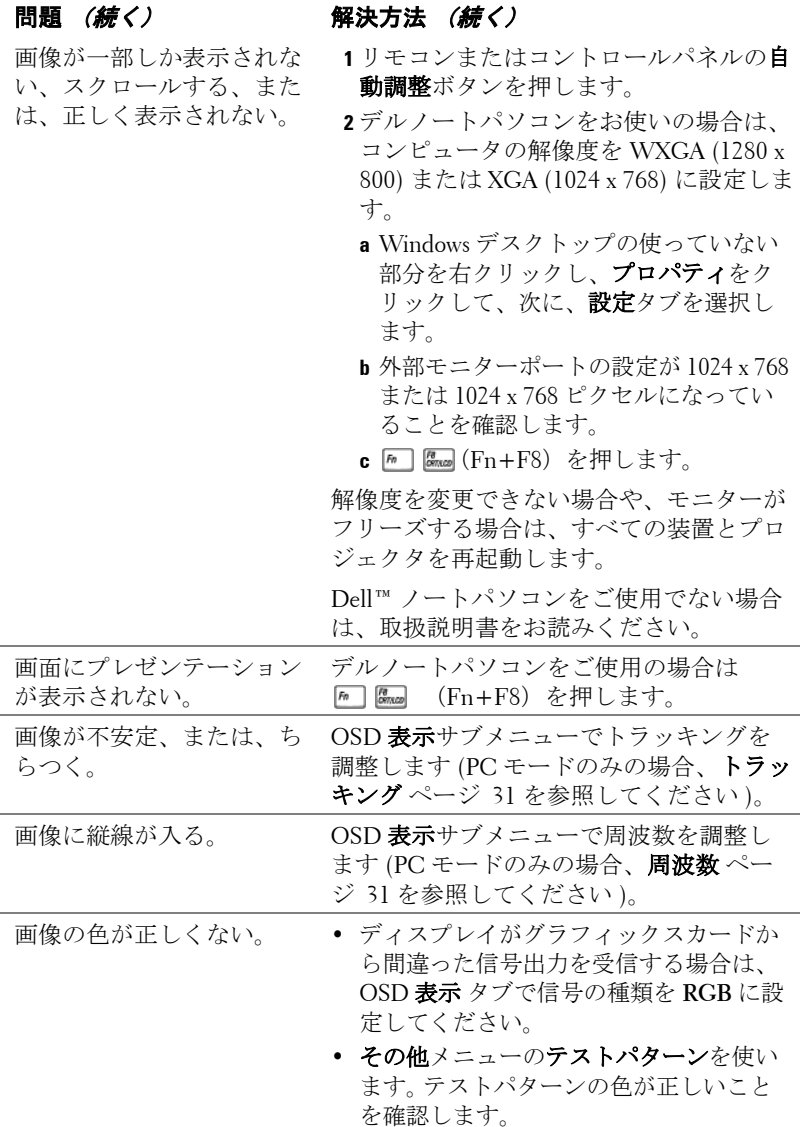

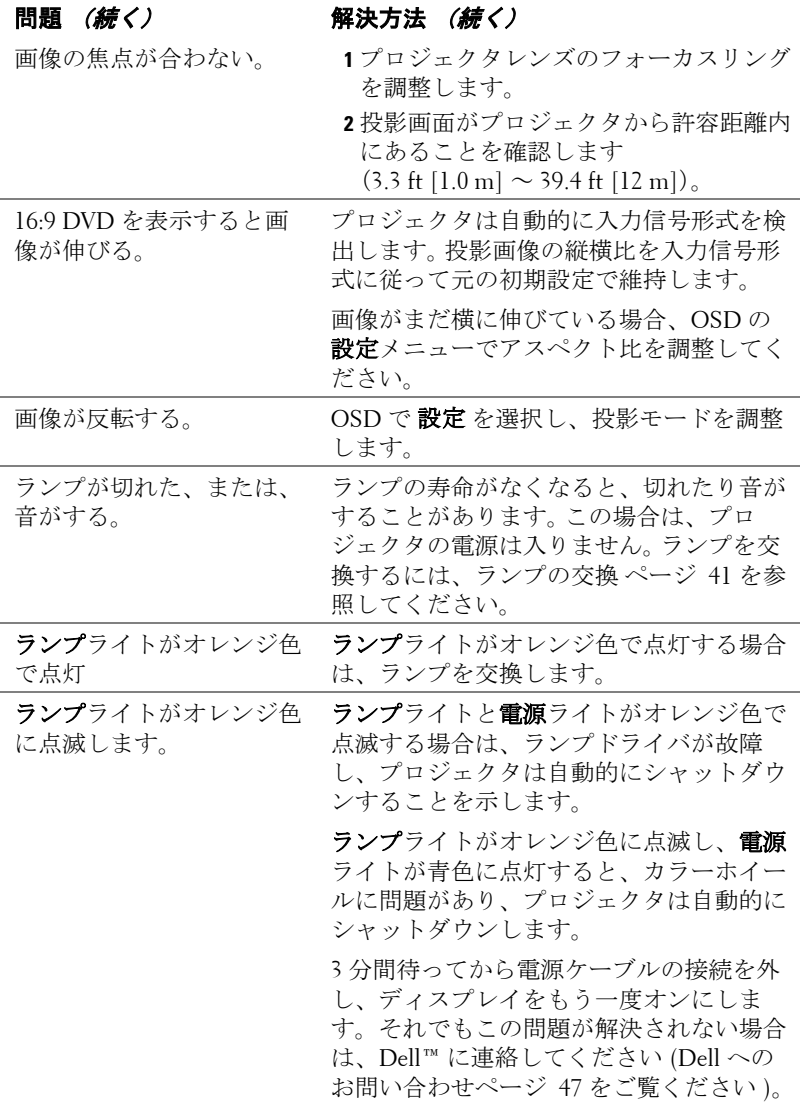

#### プロジェクタのトラブルシューティング | 39

<span id="page-39-0"></span>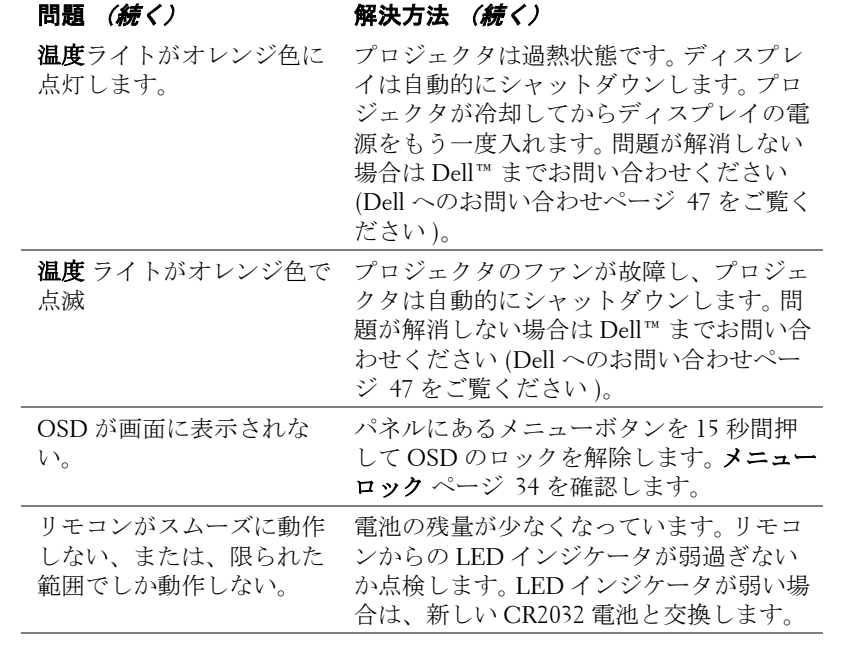

## <span id="page-40-1"></span><span id="page-40-0"></span>ランプの交換

プロジェクタランプの寿命が短くなり、交換が必要になると、次のメッセー ジが画面に表示されます:

ランプは全出力操作で耐用年数の終わりに達しています。交換をお勧めしま す。www.dell.com/lamps

#### 警告 **:** この章で説明する交換処理の前に[、ページ](#page-5-1) **6** にある「安全上の ご注意」をお読みください。

ランプを交換する :

**1** プロジェクタの電源を切り、電源ケーブルの接続を外します。

#### 警告 **:** ランプは使用中は大変熱くなります。ランプを交換する前に、 少なくとも **30** 分間プロジェクタを冷却します。

**2** プロジェクタを少なくとも 30 分間そのままにして冷却します。

**3** ランプカバーを固定している 2 本のネジを緩めてカバーを取り外します。

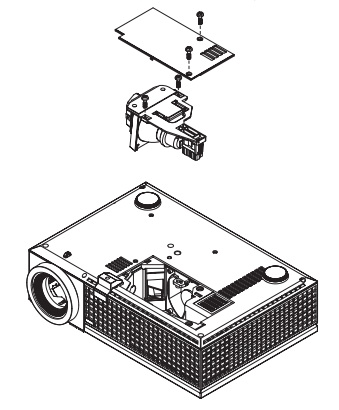

警告 **:** ランプやランプのガラスには絶対に触れないでください。プロ ジェクタのランプは壊れやすいため、触れると破損することがありま す。

#### 警告 **:** ランプが壊れた場合は、破片をすべてプロジェクタから取り除 き、州や地域、国の法律に従って廃棄またはリサイクルしてください。 詳しくは **www.dell.com/hg** をご覧ください。

**4** ランプを固定している 2 本のネジを緩めます。

**5** 金属製のハンドルを持ってランプを取り出します。

プロジェクタのトラブルシューティング │ 41

**6** 新しいランプと交換します。

- **メモ: Dell™ は、保証によって交換したランプの返却をお願いする場** 合がございます。その他の場合は、ランプを廃棄またはリサイクリン グします。詳しくは、ランプの廃棄[ページ](#page-41-0) 42 をご覧ください。
- **7** ランプを固定する 2 本のネジを締めます。
- **8** ランプカバーを元に戻して 2 本のネジを締めます。
- **9** ランプの使用時間をリセットします([ページ](#page-31-1) 32ランプメニューを参照して ください )。

## <span id="page-41-0"></span>警告 **:** ランプの廃棄(米国のみ)

当製品内部のランプには水銀が含まれています。お住まいの地域、 州および国の規定に従って廃棄してください。詳しくは、 **WWW.DELL.COM/HG**、または、《米》エレクトロニクス産業協議会の ウェブサイト **WWW.EIAE.ORG** をご覧ください。ランプ別の廃棄方法に ついては **WWW.LAMPRECYCLE.ORG** をご覧ください。

# **5**

<span id="page-42-0"></span>仕様

<span id="page-42-17"></span><span id="page-42-16"></span><span id="page-42-15"></span><span id="page-42-14"></span><span id="page-42-13"></span><span id="page-42-12"></span><span id="page-42-11"></span><span id="page-42-10"></span><span id="page-42-9"></span><span id="page-42-8"></span><span id="page-42-7"></span><span id="page-42-6"></span><span id="page-42-5"></span><span id="page-42-4"></span><span id="page-42-3"></span><span id="page-42-2"></span><span id="page-42-1"></span>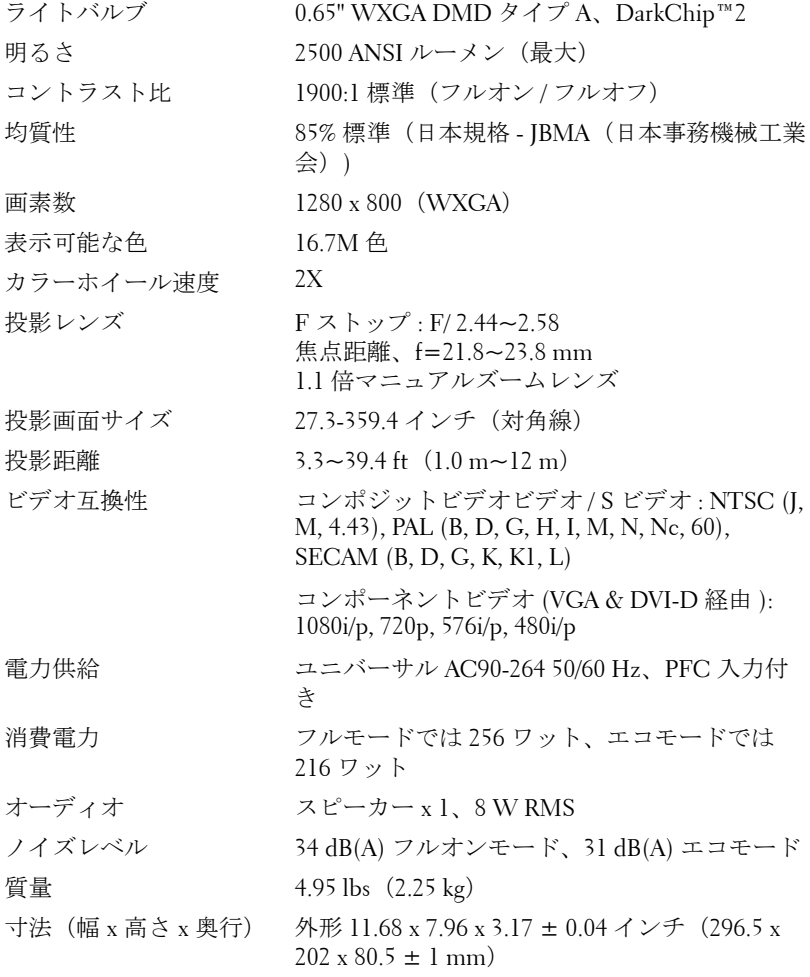

<span id="page-43-2"></span><span id="page-43-1"></span><span id="page-43-0"></span>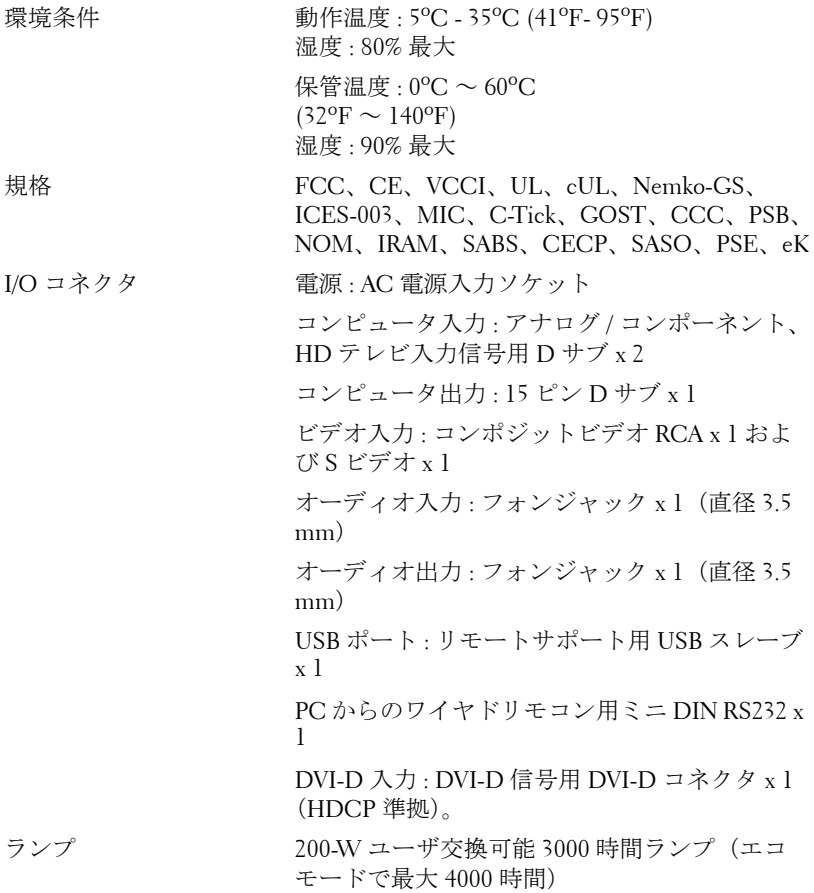

■ メモ: プロジェクタランプの実際の動作寿命は操作条件と使用パター ンにより異なります。埃っぽい環境、高温下および突然の電源遮断を 含むストレスの多い条件でプロジェクタを使用すると、ランプの動作 寿命が短くなったり、ランプが故障する原因となります。Dell のプロ ジェクタに対して指定されたランプ寿命は、ストレスのない操作条件 下で、50% 以上のサンプリング集団に対して、ランプの定格された明 るさレベルが約 50% 低減した場合の標準時間を参照しています。これ は、ランプが光熱出力を停止する時間の単位ではありません。

#### **RS232** ピン割り当て

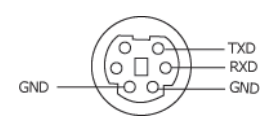

#### <span id="page-44-0"></span>**RS232** プロトコル

• 通信設定

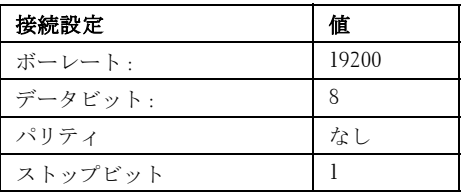

• コマンドタイプ

OSD メニューをポップアップ表示して設定を調整します。

- 制御コマンド構文(**PC** からプロジェクタへ) [H][AC][SoP][CRC][ID][SoM][COMMAND] [H][AC][SoP][CRC][ID][SoM][COMMAND][ 値 ]
- 例: 電源オンコマンド (ローバイトを最初に送信)  $-$  > 0xBE, 0xEF, 0x10, 0x05, 0x00, 0xC6, 0xFF, 0x11, 0x11, 0x01, 0x00, 0x01
- 制御コマンドのリスト

最新の RS232 コードについては、次の Dell Support サイトをごらんください : support.dell.com。

### <span id="page-45-0"></span>互換モード **(** アナログ **/** デジタル **)**

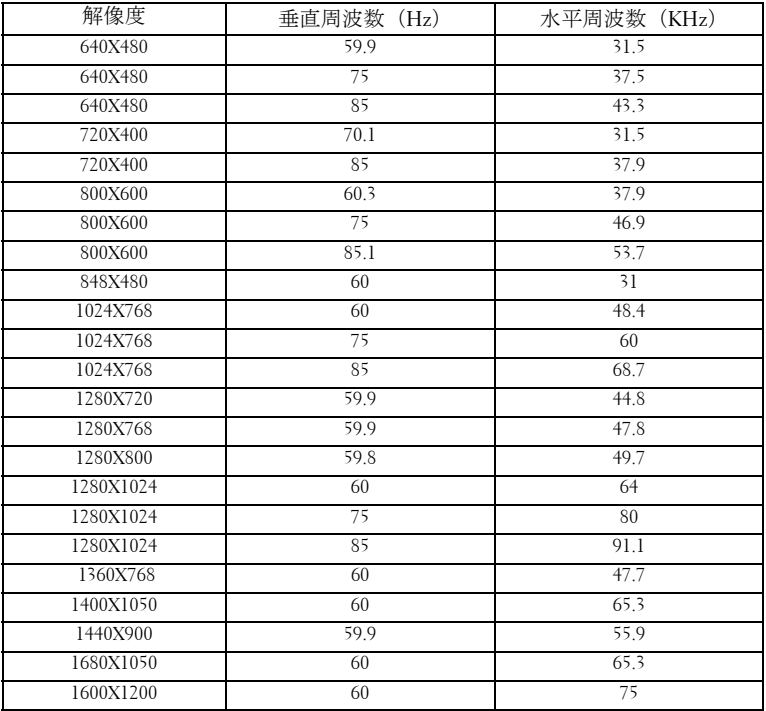

# <span id="page-46-1"></span><span id="page-46-0"></span>**Dell** へのお問い合わせ

米国内のお客様は 800-WWW-DELL(800-999-3355)までご連絡く ださい。

#### <span id="page-46-2"></span>■ メモ:インターネット接続がない場合は、発注書、梱包明細書、請求 書、またはデル製品カタログにある連絡先情報をご覧ください。

デルでは、さまざまなオンラインおよび電話サポートとサービスを 提供しております。ご利用については、お住まいの国および製品に よって異なります。また、お住まいの地域でご利用いただけない サービスもございます。販売、技術サポート、お客様サービスに関 するデルへのお問い合わせ :

- 1 **support.dell.com** をご覧ください。
- 2 ページの一番下にある(国/地域を選択する)ドロップダウンメ ニューで、お住まいの国または地域を確認します。
- 3 ページの左側にある(連絡する)をクリックします。
- 4 必要なサービスまたはサポートリンクを選択します。
- 5 デルへの連絡方法を選択します。

# <span id="page-47-0"></span>付録 **:** 用語集

**ANSI ルーメン —明るさの単位です。1平方メートルの画像を、9つの同じ** 長方形に分割し、各長方形の中心のルクス(または明るさ)を測定して、9 つの点の平均値を求めて算出します。

**縦横比 ––**最も一般的な縦横比は 4:3 (4 x 3)です。旧式のテレビやコン ピュータビデオの形式は 4:3 縦横比です。つまり、画像の幅は画像の高さの 4/3 倍になります。

明るさ —ディスプレイや投影ディスプレイ、または投影デバイスから発す る光の量です プロジェクタの明るさは ANSI ルーメンで表されます。

色温度 —白光の色を表します。色温度が低いほど暖色(黄色または赤みが 強い)であることを意味し、色温度が高いほど寒色(青みが強い)を意味し ます。色温度の標準単位はケルビン(K)です。

コンポーネントビデオ —高品質のビデオを伝送する方法です。 ルミナンス 信号と 2 つの独立したクロミナンス信号から成り、アナログコンポーネント では Y'Pb'Pr'、デジタルコンポーネントでは Y'Cb'Cr' と定義されます。コン ポーネントビデオは DVD プレーヤーで使用できます。

**コンポジットビデオ —**ルーマ(明るさ)、クロマ(色)、バースト(色参 照)、シンク(水平および垂直同期化信号)を 1 つのワイヤペアで伝送され る 1 つの波形に統合するビデオ信号です。 NTSC、PAL、SECAM の 3 つの形 式があります。

圧縮解像度 —入力画像の解像度がプロジェクタのネイティブ解像度よりも 高い場合に、画像をプロジェクタのネイティブ解像度に合わせて圧縮しま す。 デジタルデバイスで圧縮すると画像コンテンツの一部が失われます。

コントラスト比 —画像の明るさの値と暗さの値の範囲、または、最大値と 最小値の比率。プロジェクタ業界では 2 つのコントラスト比の測定方法が使 われています。

- 1 フルオン / オフ- 完全に白い画像(フルオン)の光出力と完全に黒い画像 (フルオフ)の光出力の比率を測定します。
- **2** *ANSI* 16 の交互に並んだ黒と白の長方形のパターンを測定します。白い長 方形からの光出力の平均を、黒い長方形からの光出力の平均で割り、*ANSI* コントラスト比を算出します。

同じプロジェクタでは、フルオン */* オフコントラストは *ANSI* コントラスト よりも大きい値になります。

dB—デシベル —通常、2 つの音響信号または電子信号の間で電力と強度の 相対的な差異を表す単位で、2 つのレベルの比率の常用対数の 10 倍に相当 します。

#### 48 用語集

対角画面 —画面サイズまたは投影画像のサイズを測定する方法です。 1 つの 角から対角線上の角までを測定します。 9FT 高さ、12FT 幅の画面の対角線 は 15FT です。この文書では、上の例のように、対角寸法はコンピュータ画 像の従来の 4:3 の比率用とみなします。

DLP<sup>®</sup>—Digital Light Processing™(デジタル光処理)—Texas Instruments 社が 開発した反射型ディスプレイ技術、小型操作ミラーを使用。光がカラーフィ ルターを通して DLP ミラーへ伝送されます。DLP ミラーが RGB 色を画面 に投影される画像に配色します。DMD とも呼ばれます。

DMD—digital Micro- Mirror Device(デジタル・マイクロミラー・デバイ ス)—各 DMD は、見えないヨークに取り付けられた数千の傾斜した微視的 なアルミニウム合金ミラーから成ります。

DVI-D—Digital Visual Interface-Digital connector(デジタル・ビジュアル・イ ンターフェース - デジタルコネクタ)。

焦点距離 -レンズの表面からその焦点までの距離。

周波数 —電気信号の 1 秒当たりの周期の繰返し速度です。単位は Hz(ヘル ツ)です。

HDCP—High-Bandwidth Digital Content Protection( 広帯域デジタルコンテン ツ保護 ) は、DVI/HDMI インターフェイスを通してデジタルオーディオ / ビ デオをコピーできないようにするために、Intel Corporation が開発した仕様 です。

HDMI—圧縮されていない、デジタルオーディオ / ビデオストリームを提供 する、High Definition Multimedia Interface( ハイデフィニションマルチメ ディアインターフェイス )。

Hz (ヘルツ) —周波数の単位。

キーストーン補正 –プロジェクタと画面の角度が不適切なために起こる投 影画像の歪み(通常、上部が広く下部が細くなる現象)を修正するデバイス です。

最大距離 —プロジェクタが、完全に暗い部屋で使用可能な(十分に明るい) 画像を投影できる画面からの距離。

**最大画像サイズ** —暗い部屋でプロジェクタが投影できる最大画像サイズ。通 常、光学部品の焦点範囲によって制限されます。

**最小距離 —**プロジェクタが画面上で画像の焦点を合わせることのできる最 小距離。

NTSC—National Television Standards Committee(全米テレビ放送規格委員 会)。 ビデオおよび放送用の北米規格、525 ライン・30 フレーム毎秒のビデ オ形式。

PAL—Phase Alternating Line(走査線位相反転)。 ビデオおよび放送用の欧州 放送規格。625 ライン・25 フレーム毎秒のビデオ形式。

#### 用語集 | 49

画像の反転 —画像を水平に反転する機能です。通常の前向き投射で使用する と、文字や画像などは後ろ向きになります。画像の反転は背面投射で使いま す。

RGB-Red, Green, Blue (赤、緑、青) -3色それぞれに別々の信号を必要と するモニターを指します。

S ビデオ ––4 ピンの小型 DIN コネクタを使って、ルミナンス (明るさ、Y) とクロミナンス(色、C)と呼ばれる 2 本の信号ワイヤでビデオ情報を送信 するビデオ伝送方法です。 S ビデオは Y/C とも呼ばれます。

SECAM—ビデオおよび放送用のフランスおよび国際的な放送規格、PAL に 大変似ていますが、色情報の伝送方法が異なります。

SVGA—Super Video Graphics Array(スーパービデオグラフィックスアレ イ)—800 x 600 ピクセル。

**SXGA—**Super Extended Graphics Array (スーパー拡張グラフィックスアレ イ)—1280 x 1024 ピクセル。

**UXGA**—Ultra Extended Graphics Array (超拡張グラフィックスアレイ) —

1600 x 1200 ピクセル。

VGA—Video Graphics Array(ビデオグラフィックスアレイ)—640 x 480 ピク セル。

**WXGA—**Wide Extended Graphics Array( 拡張グラフィックスアレイ)—

1280x800ピクセル。

**XGA—**Extended Video Graphics Array(拡張ビデオグラフィックスアレイ)—

1024 x 768 ピクセル。

ズームレンズ —可変式焦点距離のレンズで、画像を縮小したり拡大して表 示できます。

ズームレンズ比 —レンズが固定距離から投影できる最小画像と最大画像の 比率です。例えば、1.4:1 ズームレンズ比とは、ズームなしの 10 フィート画 像が、フルズームでは 14 フィートになることを意味します。

# 索引

#### お

オンスクリーンディスプレイ [22](#page-24-1) その他 [31](#page-33-2) ピクチャ(PC モード)[25](#page-27-1) ピクチャ(ビデオモード)[26](#page-28-1) メインメニュー [23](#page-25-2) ランプ [29](#page-31-1) 言語 [30](#page-32-1) 自動調整 [23](#page-26-2) 設定 [24](#page-26-3) 入力選択 [23](#page-25-3) 表示 (PC モード) [27](#page-29-1) 表示 (ビデオモード) [28](#page-30-3)

#### か

コントロールパネル [19](#page-20-1)

### さ

サポート デルへのお問い合わせ [44](#page-46-1) 仕様 I/O コネクタ [41](#page-43-0) RS232 プロトコル [42](#page-44-0) オーディオ [41](#page-42-1) カラーホイール速度 [40](#page-42-2) コントラスト比 [40](#page-42-3) ノイズレベル [41](#page-42-4) ビデオ互換性 [40](#page-42-5) ライトバルブ [40](#page-42-6)

ランプ 40 画素数 [40](#page-42-7) 環境条件 [41](#page-43-1) 規格 [41](#page-43-2) 均質性 [40](#page-42-8) 互換モード [43](#page-45-0) 質量 [41](#page-42-9) 消費電力 [40](#page-42-10) 寸法 [41](#page-42-11) 電力供給 [40](#page-42-12) 投影レンズ [40](#page-42-13) 投影画面サイズ [40](#page-42-14) 投影距離 [40](#page-42-15) 表示可能な色 [40](#page-42-16) 明るさ [40](#page-42-17) 接続ポート DVI-D 入力コネクタ [7](#page-6-2) RS232 コネクタ [7](#page-6-3) S ビデオコネクタ [7](#page-6-4) USB リモートコネクタ [7](#page-6-5) VGA-A 出力(モニターループ スルー)[7](#page-6-6) VGA-A 入力 (D サブ) コネク タ [7](#page-6-7) VGA-B 入力 (D サブ) コネク タ [7](#page-6-8) オーディオ出力コネクタ [7](#page-6-9) オーディオ入力コネクタ [7](#page-6-10) コンポジットビデオコネクタ [7](#page-6-11) セキュリティケーブルスロッ ト [7](#page-6-12)

電源ケーブルコネクタ [7](#page-6-13)

### た

デルへの お問い合わせ [44](#page-46-1) デルへのお問い合わせ 5, 19, [20](#page-21-0), [36](#page-39-0), 38 トラブルシューティング [34](#page-36-1) デルへのお問い合わせ [34](#page-36-2) 電話番号 [44](#page-46-2) 投影画像の調整 [16](#page-17-3) プロジェクタの高さ調整 [16](#page-17-4) プロジェクタを下げる エレベーターフット [16](#page-17-5) エレベーターボタン [16](#page-17-6) 傾斜調整ホイール [16](#page-17-7)

#### は

プロジェクタのズームとフォー カスの調整 [17](#page-18-1) ズームタブ [17](#page-18-2) フォーカスリング [17](#page-18-3) プロジェクタの接続 DVI-D アダプタ [14](#page-15-1) HDMI ケーブル [14](#page-15-2) HDMI ケーブルでの接続 14 RS232 ケーブル [10](#page-9-1) RS232 ケーブルを使ったコン ピュータの接続 [10](#page-9-2) S ビデオケーブル [11](#page-11-2) S ビデオケーブルでの接続 [11](#page-11-3) USB - USB ケーブル [8](#page-7-2), [9](#page-8-1) VGA - VGA ケーブル [8](#page-7-3), [9](#page-8-2)

VGA - YPbPr ケーブル [13](#page-13-1) コンピュータへ [8](#page-7-4), [9](#page-8-3) コンポーネントケーブルでの 接続 13 コンポジットケーブルでの接 続 [12](#page-12-1) コンポジットビデオケーブル [12](#page-12-2) 電源ケーブル [8](#page-7-5), [9](#page-8-4), [10](#page-9-3), [11](#page-11-4), [12](#page-12-3), [13](#page-13-2), [14](#page-15-3) プロジェクタの電源を入れる / 切る プロジェクタの電源を切る [15](#page-16-3) プロジェクタの電源を入れる [15](#page-16-4) 本体 [6](#page-5-2) IR レシーバ [6](#page-5-3) エレベーターボタン [6](#page-5-4) コントロールパネル [6](#page-5-5) ズームタブ [6](#page-5-6) フォーカスリング [6](#page-5-7) レンズ [6](#page-5-8)

#### ら

```
ランプの交換 38
リモコン 21
 IR レシーバ 20
```